Apache NiFi 3

# **Building a Data Flow**

Date of Publish: 2019-03-15

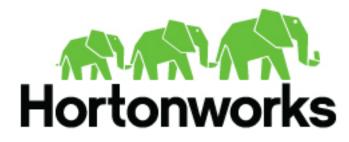

https://docs.hortonworks.com/

# Contents

| building a DataFlow                               | 3  |
|---------------------------------------------------|----|
| Adding Components to the Canvas                   |    |
| Component Versions                                |    |
| Sorting and Filtering Components                  |    |
| Changing Component Versions                       |    |
| Understanding Version Dependencies                |    |
| Configuring a Processor                           |    |
| Settings Tab                                      |    |
| Scheduling Tab                                    |    |
| Properties Tab                                    |    |
| Comments Tab                                      |    |
| Additional Help                                   |    |
| Using Custom Properties with Expression Language  |    |
| Variables Window                                  |    |
| Referencing Custom Properties via nifi.properties |    |
| Controller Services                               |    |
| Adding Controller Services for Reporting Tasks    |    |
| Adding Controller Services for Dataflows          | 43 |
| Enabling/Disabling Controller Services            |    |
| Reporting Tasks                                   |    |
| Connecting Components                             | 50 |
| Details Tab                                       | 51 |
| Settings                                          |    |
| Changing Configuration and Context Menu Options   |    |
| Bending Connections                               |    |
| Processor Validation                              | 60 |
| Site-to-Site                                      | 60 |
| Configure Site-to-Site client NiFi instance       |    |
| Configure Site-to-Site server NiFi instance       | 63 |
| Example Dataflow                                  | 63 |

# **Building a DataFlow**

A DFM is able to build an automated dataflow using the NiFi UI. Simply drag components from the toolbar to the canvas, configure the components to meet specific needs, and connect the components together.

# Adding Components to the Canvas

The User Interface section above outlined the different segments of the UI and pointed out a Components Toolbar. This section looks at each of the Components in that toolbar:

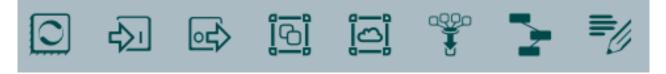

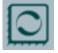

Processor: The Processor is the most commonly used component, as it is responsible for data ingress, egress, routing, and manipulating. There are many different types of Processors. In fact, this is a very common Extension Point in NiFi, meaning that many vendors may implement their own Processors to perform whatever functions are necessary for their use case. When a Processor is dragged onto the canvas, the user is presented with a dialog to choose which type of Processor to use:

| Source              | Displaying 219 of 219                                               |                              | Filter                                                                                                    |  |
|---------------------|---------------------------------------------------------------------|------------------------------|----------------------------------------------------------------------------------------------------|--|
| all groups 🗸 🗸      | Туре 🔺                                                              | Version                      | Tags                                                                                                    |  |
|                     | AttributeRollingWindow                                              | 1.2.0                        | rolling, data science, Attribute Expression Language, st                                                                                                    |  |
| amazon attributes   | AttributesToJSON                                                    | 1.2.0                        | flowfile, json, attributes                                                                                                    |  |
| avro aws consume    | Base64EncodeContent                                                 | 1.2.0                        | encode, base64                                                                                                    |  |
| csv database fetch  | CaptureChangeMySQL                                                  | 1.2.0                        | cdc, jdbc, mysql, sql                                                                                                    |  |
| files get hadoop    | CompareFuzzyHash                                                    | 1.2.0                        | fuzzy-hashing, hashing, cyber-security                                                                                                    |  |
| ingest input insert | CompressContent                                                     | 1.2.0                        | Izma, decompress, compress, snappy framed, gzip, sna                                                                                                    |  |
| json listen logs    | ConnectWebSocket                                                    | 1.2.0                        | subscribe, consume, listen, WebSocket                                                                                                    |  |
| message put         | ConsumeAMQP                                                         | 1.2.0                        | receive, amqp, rabbit, get, consume, message                                                                                                    |  |
| remote restricted   | ConsumeEWS                                                          | 1.2.0                        | EWS, Exchange, Email, Consume, Ingest, Message, Get,                                                                                                    |  |
| source sql text     | ConsumeIMAP                                                         | 1.2.0                        | Imap, Email, Consume, Ingest, Message, Get, Ingress                                                                                                    |  |
| update              | ConsumeJMS                                                          | 1.2.0                        | jms, receive, get, consume, message                                                                                                    |  |
|                     | ConsumeKafka                                                        | 1.2.0                        | PubSub, Consume, Ingest, Get, Kafka, Ingress, Topic, 0.                                                                                                    |  |
|                     | Track a Rolling Window based of<br>and add that value to the proces | n evaluating<br>sor's state. | apache.nifi - nifi-stateful-analysis-nar<br>g an Expression Language expression on each FlowFile<br>Each FlowFile will be emitted with the count of<br>es processed in the current time window. |  |
|                     |                                                                     |                              |                                                                                                    |  |
|                     |                                                                     |                              | CANCEL AD                                                                                                    |  |

In the top-right corner, the user is able to filter the list based on the Processor Type or the Tags associated with a Processor. Processor developers have the ability to add Tags to their Processors. These tags are used in this dialog for filtering and are displayed on the left-hand side in a Tag Cloud. The more Processors that exist with a particular Tag, the larger the Tag appears in the Tag Cloud. Clicking a Tag in the Cloud will filter the available Processors to only those that contain that Tag. If multiple Tags are selected, only those Processors that contain all of those Tags are shown. For example, if we want to show only those Processors that allow us to ingest files, we can select both the files Tag and the ingest Tag:

#### dd Processor

| ource                                       |                | Displaying 11 of 219   |                                                      |                                                                           | Filter                                                           |  |
|---------------------------------------------|----------------|------------------------|------------------------------------------------------|---------------------------------------------------------------------------|------------------------------------------------------------------|--|
| all groups                                  | ~              | Type 🔺                 | Version                                              | Tags                                                                      |                                                                  |  |
|                                             |                | FetchFTP               | 1.2.0                                                | input, ftp, get, fetch, retrieve, files                                   | , source, remote, ingest                                         |  |
| mazon attributes                            |                | FetchFile              | 1.2.0                                                | ingress, input, restricted, get, files                                    | s, source, local, filesystem, ingest                             |  |
| vro aws consum                              |                | FetchSFTP              | 1.2.0                                                | input, get, fetch, retrieve, files, sftp, source, remote, ingest          |                                                                  |  |
| sv database fetc                            | h              | GetFTP                 | 1.2.0                                                | input, FTP, get, fetch, retrieve, files, source, remote, ingest           |                                                                  |  |
| es get hadoop                               |                | GetFile                | 1.2.0                                                | ingress, input, restricted, get, files, source, local, filesystem, ingest |                                                                  |  |
| igest input inser                           | τ              | GetHDFS                | 1.2.0                                                | restricted, get, fetch, HDFS, hadoop, source, filesystem, ingest          |                                                                  |  |
| on listen logs                              |                | GetSFTP                | 1.2.0                                                | input, get, fetch, retrieve, files, sft                                   | input, get, fetch, retrieve, files, sftp, source, remote, ingest |  |
| message put remote<br>restricted source sql | ListFTP        | 1.2.0                  | input, ftp, files, source, list, remot               | input, ftp, files, source, list, remote, ingest                           |                                                                  |  |
|                                             | ListFile       | 1.2.0                  | file, get, source, list, filesystem, in              | file, get, source, list, filesystem, ingest                               |                                                                  |  |
| ext update                                  |                | ListHDFS               | 1.2.0                                                | get, HDFS, hadoop, source, list, filesystem, ingest                       |                                                                  |  |
|                                             |                | ListSFTP               | 1.2.0                                                | input, files, sftp, source, list, remo                                    | ote, ingest                                                      |  |
|                                             | FetchFTP 1.2.0 | • •                    | standard-nar<br>SFTP server and overwrites the conte | nts of an incoming FlowFile with                                          |                                                                  |  |
|                                             |                | the content of the ren |                                                      |                                                                           |                                                                  |  |

#### Restricted components will be marked with a

# U

icon next to their name. These are components that can be used to execute arbitrary unsanitized code provided by the operator through the NiFi REST API/UI or can be used to obtain or alter data on the NiFi host system using the NiFi OS credentials. These components could be used by an otherwise authorized NiFi user to go beyond the intended use of the application, escalate privilege, or could expose data about the internals of the NiFi process or the host system. All of these capabilities should be considered privileged, and admins should be aware of these capabilities and explicitly enable them for a subset of trusted users. Before a user is allowed to create and modify restricted components they must be granted access. Hovering over the

# U

icon will display the specific permissions a restricted component requires. Permissions can be assigned regardless of restrictions. In this case, the user will have access to all restricted components. Alternatively, users can be assigned access to specific restrictions. If the user has been granted access to all restrictions a component requires, they will have access to that component assuming otherwise sufficient permissions.

Clicking the Add button or double-clicking on a Processor Type will add the selected Processor to the canvas at the location that it was dropped.

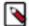

**Note:** For any component added to the canvas, it is possible to select it with the mouse and move it anywhere on the canvas. Also, it is possible to select multiple items at once by either holding down the Shift key and selecting each item or by holding down the Shift key and dragging a selection box around the desired components.

Once you have dragged a Processor onto the canvas, you can interact with it by right-clicking on the Processor and selecting an option from the context menu. The options available to you from the context menu vary, depending on the privileges assigned to you.

| LogAttribute<br>LogAttribute 1.5.0-SNAPSHOT<br>org.apache.nifi - nifi-standard-nar<br>In 0 (0 bytes)<br>Read/Write 0 bytes / 0 bytes<br>Out 0 (0 bytes)<br>Tasks/Time 0 / 00:00:00.000 | <ul> <li>Configure</li> <li>Start</li> <li>Disable</li> <li>View data provenance</li> <li>View status history</li> <li>View usage</li> <li>View connections</li> <li>View connections</li> <li>Center in view</li> <li>Change color</li> <li>Create template</li> </ul> | Upstream<br>Downstream |
|----------------------------------------------------------------------------------------------------|----------------------------------------------------------------------------------------------------|------------------------|
|                                                                                                    | Copy                                                                                                    |                        |

While the options available from the context menu vary, the following options are typically available when you have full privileges to work with a Processor:

• Configure: This option allows the user to establish or change the configuration of the Processor.

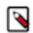

**Note:** For Processors, Ports, Remote Process Groups, Connections and Labels, it is possible to open the configuration dialog by double-clicking on desired component.

- Start or Stop: This option allows the user to start or stop a Processor; the option will be either Start or Stop, depending on the current state of the Processor.
- Enable or Disable: This option allows the user to enable or enable a Processor; the option will be either Enable or Disable, depending on the current state of the Processor.
- View data provenance: This option displays the NiFi Data Provenance table, with information about data provenance events for the FlowFiles routed through that Processor.
- View status history: This option opens a graphical representation of the Processor's statistical information over time.
- View usage: This option takes the user to the Processor's usage documentation.
- View connections#Upstream: This option allows the user to see and "jump to" upstream connections that are coming into the Processor. This is particularly useful when processors connect into and out of other Process Groups.
- View connections#Downstream: This option allows the user to see and "jump to" downstream connections that are going out of the Processor. This is particularly useful when processors connect into and out of other Process Groups.
- Center in view: This option centers the view of the canvas on the given Processor.
- Change color: This option allows the user to change the color of the Processor, which can make the visual management of large flows easier.
- Create template: This option allows the user to create a template from the selected Processor.

- Copy: This option places a copy of the selected Processor on the clipboard, so that it may be pasted elsewhere on the canvas by right-clicking on the canvas and selecting Paste. The Copy/Paste actions also may be done using the keystrokes Ctrl-C (Command-C) and Ctrl-V (Command-V).
- Delete: This option allows the DFM to delete a Processor from the canvas.

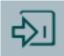

Input Port: Input Ports provide a mechanism for transferring data into a Process Group. When an Input Port is dragged onto the canvas, the DFM is prompted to name the Port. All Ports within a Process Group must have unique names.

All components exist only within a Process Group. When a user initially navigates to the NiFi page, the user is placed in the Root Process Group. If the Input Port is dragged onto the Root Process Group, the Input Port provides a mechanism to receive data from remote instances of NiFi via site-to-site. In this case, the Input Port can be configured to restrict access to appropriate users, if NiFi is configured to run securely.

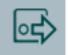

Output Port: Output Ports provide a mechanism for transferring data from a Process Group to destinations outside of the Process Group. When an Output Port is dragged onto the canvas, the DFM is prompted to name the Port. All Ports within a Process Group must have unique names.

If the Output Port is dragged onto the Root Process Group, the Output Port provides a mechanism for sending data to remote instances of NiFi via site-to-site. In this case, the Port acts as a queue. As remote instances of NiFi pull data from the port, that data is removed from the queues of the incoming Connections. If NiFi is configured to run securely, the Output Port can be configured to restrict access to appropriate users.

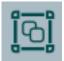

Process Group: Process Groups can be used to logically group a set of components so that the dataflow is easier to understand and maintain. When a Process Group is dragged onto the canvas, the DFM is prompted to name the Process Group. All Process Groups within the same parent group must have unique names. The Process Group will then be nested within that parent group.

Once you have dragged a Process Group onto the canvas, you can interact with it by right-clicking on the Process Group and selecting an option from context menu. The options available to you from the context menu vary, depending on the privileges assigned to you.

| Process Group                                                   |                                                                                                    |
|-----------------------------------------------------------------|----------------------------------------------------------------------------------------------------|
| ◎ 0 ◎ 0 ► 0 ■ 0 ▲ 0 *                                           | Configure Variables                                                                                                 |
| Queued         0 (0 bytes)           In         0 (0 bytes) → 0 | Enter group                                                                                                    |
| Read/Write0 bytes / 0 bytesOut $0 \rightarrow 0$ (0 bytes)      | <ul> <li>Start</li> <li>Stop</li> </ul>                                                                             |
| ✓ 0 * 0 ⊙ 0 ● 0 ? 0                                             | <ul> <li>View status history</li> <li>View connections</li> <li>Upstream</li> <li>Manage access policies</li> </ul> |
|                                                                 | ◆ Center in view                                                                                                    |
|                                                                 | S Group                                                                                                    |
|                                                                 | E Create template                                                                                                   |
|                                                                 | Copy                                                                                                    |
|                                                                 | 💼 Delete                                                                                                    |

While the options available from the context menu vary, the following options are typically available when you have full privileges to work with the Process Group:

- Configure: This option allows the user to establish or change the configuration of the Process Group.
- Variables: This option allows the user to create or configure variables within the NiFi UI.
- Enter group: This option allows the user to enter the Process Group.

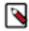

Note: It is also possible to double-click on the Process Group to enter it.

- Start: This option allows the user to start a Process Group.
- Stop: This option allows the user to stop a Process Group.
- View status history: This option opens a graphical representation of the Process Group's statistical information over time.
- View connections#Upstream: This option allows the user to see and "jump to" upstream connections that are coming into the Process Group.
- View connections#Downstream: This option allows the user to see and "jump to" downstream connections that are going out of the Process Group.
- Center in view: This option centers the view of the canvas on the given Process Group.
- Group: This option allows the user to create a new Process Group that contains the selected Process Group and any other components selected on the canvas.
- Create template: This option allows the user to create a template from the selected Process Group.
- Copy: This option places a copy of the selected Process Group on the clipboard, so that it may be pasted elsewhere on the canvas by right-clicking on the canvas and selecting Paste. The Copy/Paste actions also may be done using the keystrokes Ctrl-C (Command-C) and Ctrl-V (Command-V).
- Delete: This option allows the DFM to delete a Process Group.

| 0  | <b>—</b> D |
|----|------------|
| I  | $\sim$     |
| L. | <u></u>    |
|    |            |

Remote Process Group: Remote Process Groups appear and behave similar to Process Groups. However, the Remote Process Group (RPG) references a remote instance of NiFi. When an RPG is dragged onto the canvas, rather than being prompted for a name, the DFM is prompted for the URL of the remote NiFi instance. If the remote NiFi is a clustered instance, the URL that should be used is the URL of any NiFi instance in that cluster. When data is transferred to a clustered instance of NiFi via an RPG, the RPG will first connect to the remote instance whose URL is configured to determine which nodes are in the cluster and how busy each node is. This information is then used to load balance the data that is pushed to each node. The remote instances are then interrogated periodically to determine information about any nodes that are dropped from or added to the cluster and to recalculate the load balancing based on each node's load. For more information, see the section on site-to-site.

Once you have dragged a Remote Process Group onto the canvas, you can may interact with it by right-clicking on the Remote Process Group and selecting an option from context menu. The options available to you from the context menu vary, depending on the privileges assigned to you.

| 🖉 http://lo | ocalhost:8080/nifi | Configure                                                         |            |
|-------------|--------------------|-------------------------------------------------------------------|------------|
| Attp://loc  | calhost:8080/nifi  | Enable transmission                                               |            |
| Sent        | 0 (0 bytes) → 0    | 🗟 Disable transmission                                            |            |
| Received    | 0 → 0 (0 bytes)    | <ul> <li>View status history</li> <li>View connections</li> </ul> | Upstream   |
|             |                    | C Refresh remote                                                  | Downstream |
|             |                    | Manage remote ports                                               |            |
|             |                    | A Manage access policies                                          |            |
|             |                    | Center in view                                                    |            |
|             |                    | 🖸 Go to                                                           |            |
|             |                    | 🖸 Group                                                           |            |
|             |                    | - Create template                                                 |            |
|             |                    | đ Copy                                                            |            |
|             |                    | 📋 Delete                                                          |            |

While the options available from the context menu vary, the following options are typically available when you have full privileges to work with the Remote Process Group:

- Configure: This option allows the user to establish or change the configuration of the Remote Process Group.
- Enable transmission: Makes the transmission of data between NiFi instances active.
- Disable transmission: Disables the transmission of data between NiFi instances.
- View status history: This option opens a graphical representation of the Remote Process Group's statistical information over time.
- View connections#Upstream: This option allows the user to see and "jump to" upstream connections that are coming into the Remote Process Group.
- View connections#Downstream: This option allows the user to see and "jump to" downstream connections that are going out of the Remote Process Group.
- Refresh remote: This option refreshes the view of the status of the remote NiFi instance.

- Group: This option allows the user to create a new Process Group that contains the selected Remote Process Group and any other components selected on the canvas.
- Manage remote ports: This option allows the user to see input ports and/or output ports that exist on the remote instance of NiFi that the Remote Process Group is connected to. Note that if the Site-to-Site configuration is secure, only the ports that the connecting NiFi has been given accessed to will be visible.
- Center in view: This option centers the view of the canvas on the given Remote Process Group.
- Go to: This option opens a view of the remote NiFi instance in a new tab of the browser. Note that if the Site-to-Site configuration is secure, the user must have access to the remote NiFi instance in order to view it.
- Group: This option allows the user to create a Process Group containing the selected Remote Process Group.
- Create template: This option allows the user to create a template from the selected Remote Process Group.
- Copy: This option places a copy of the selected Process Group on the clipboard, so that it may be pasted elsewhere on the canvas by right-clicking on the canvas and selecting Paste. The Copy/Paste actions also may be done using the keystrokes Ctrl-C (Command-C) and Ctrl-V (Command-V).
- Delete: This option allows the DFM to delete a Remote Process Group from the canvas.

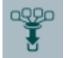

Funnel: Funnels are used to combine the data from many Connections into a single Connection. This has two advantages. First, if many Connections are created with the same destination, the canvas can become cluttered if those Connections have to span a large space. By funneling these Connections into a single Connection, that single Connection can then be drawn to span that large space instead. Secondly, Connections can be configured with FlowFile Prioritizers. Data from several Connections can be funneled into a single Connection, providing the ability to Prioritize all of the data on that one Connection, rather than prioritizing the data on each Connection independently.

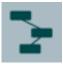

Template: Templates can be created by DFMs from sections of the flow, or they can be imported from other dataflows. These Templates provide larger building blocks for creating a complex flow quickly. When the Template is dragged onto the canvas, the DFM is provided a dialog to choose which Template to add to the canvas:

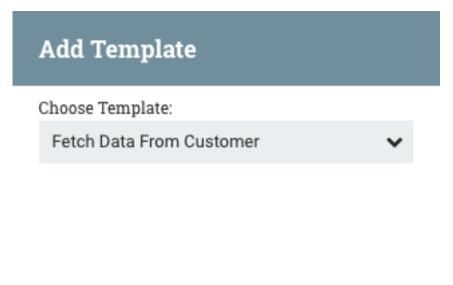

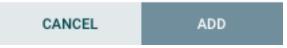

Clicking the drop-down box shows all available Templates. Any Template that was created with a description will show a question mark icon, indicating that there is more information. Hovering over the icon with the mouse will show this description:

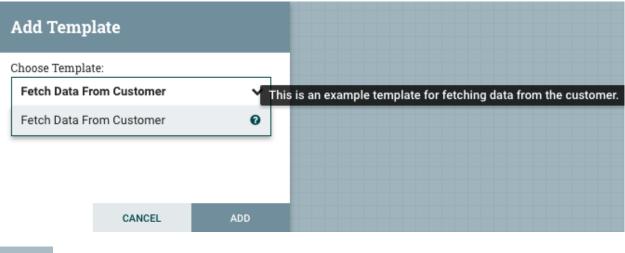

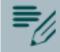

Label: Labels are used to provide documentation to parts of a dataflow. When a Label is dropped onto the canvas, it is created with a default size. The Label can then be resized by dragging the handle in the bottom-right corner. The Label has no text when initially created. The text of the Label can be added by right-clicking on the Label and choosing Configure.

# **Component Versions**

You have access to information about the version of your Processors, Controller Services, and Reporting Tasks. This is especially useful when you are working within a clustered environment with multiple NiFi instances running different versions of a component or if you have upgraded to a newer version of a processor. The Add Processor, Add Controller Service, and Add Reporting Task dialogs include a column identifying the component version, as well as the name of the component, the organization or group that created the component, and the NAR bundle that contains the component.

Add Processor

| Source  all groups                                                                      | Displaying 2 of 221<br>Type                    | Version 🔺            | example<br>Tags    |
|-----------------------------------------------------------------------------------------|------------------------------------------------|----------------------|--------------------|
| amazon attributes<br>avro aws                                                           | MyProcessor<br>MyProcessor                     | 1.0<br>2.0           | example<br>example |
| consume csv<br>database fetch<br>files get hadoop<br>ingest input<br>insert json listen | Name 0                                         |                      | Bundle             |
| logs message<br>put remote<br>restricted source<br>sql text update                      | MyProcessor 1.0 org.a<br>Provide a description | pache.nifi - nifi-ex | $\downarrow$       |

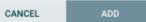

Each component displayed on the canvas also contains this information.

|            | MyProcessor<br>MyProcessor 1.0<br>org.apache.nifi - nifi-example-processors-nar |       |
|------------|---------------------------------------------------------------------------------|-------|
| In         | 0 (0 bytes)                                                                     | 5 min |
| Read/Write | 0 bytes / 0 bytes                                                               | 5 min |
| Out        | 0 (0 bytes)                                                                     | 5 min |
| Tasks/Time | 0 / 00:00:00.000                                                                | 5 min |

### Sorting and Filtering Components

When you are adding a component, you can sort on version number or filter based on originating source.

To sort based on version, click the version column to display in ascending or descending version order.

To filter based on source group, click the source drop-down in the upper left of your Add Component dialog, and select the group you want to view.

CANCEL ADD

## **Changing Component Versions**

To change a component version, perform the following steps.

- **1.** Right-click the component on the canvas to display configuration options.
- 2. Select Change version.

| MyPr           | rocessor<br>ocessor 1.0<br>ache.nifi - nifi-example-processo | Configure                                  |
|----------------|--------------------------------------------------------------|--------------------------------------------|
| n 0 (          | ) bytes)                                                     | ► Start                                    |
| Read/Write 0 b |                                                              | X Disable                                  |
|                | ) bytes)                                                     | C Group                                    |
| Fasks/Time 0/  | 00:00:00.000                                                 | 📥 Status History                           |
|                |                                                              | 🗳 Data provenance                          |
|                |                                                              |                                            |
|                |                                                              | <ul> <li>Upstream connections</li> </ul>   |
|                |                                                              | <ul> <li>Downstream connections</li> </ul> |
|                |                                                              | Usage                                      |
|                |                                                              | Change color                               |
|                |                                                              | Center in view                             |
|                |                                                              | එ Copy                                     |
|                |                                                              | 1 Delete                                   |
|                |                                                              | Access policies                            |

3. In the Component Version dialog, select the version you want to run from the Version drop-down menu.

| Component Version                             |        |       |
|-----------------------------------------------|--------|-------|
| Name                                          |        |       |
| MyProcessor                                   |        |       |
| Bundle                                        |        |       |
| org.apache.nifi - nifi-example-processors-nar |        |       |
| Version                                       |        |       |
| 1.0                                           |        | ~     |
| 2.0                                           |        | Ø     |
| 1.0                                           |        | 0     |
| Restriction<br>No restriction                 |        |       |
|                                               |        |       |
| Description                                   |        |       |
| Provide a description                         |        |       |
|                                               |        |       |
|                                               |        |       |
|                                               | CANCEL | APPLY |

### **Understanding Version Dependencies**

When you are configuring a component, you can also view information about version dependencies.

- 1. Right-click your component and select Configure to display the Configure dialog for your component.
- **2.** Click the Properties tab.
- 3. Click the information icon to view any version dependency information.

| Configure Processor                                       |       |                                      |        |       |
|-----------------------------------------------------------|-------|--------------------------------------|--------|-------|
| SETTINGS SCHEDULING PROPERTI                              | ES    | COMMENTS                             |        |       |
| Required field                                            |       |                                      |        | +     |
| Property                                                  |       | Value                                |        |       |
| My Property                                               | 0     | No value set                         |        |       |
| My Service                                                | 0     | No value set                         |        |       |
| Requires Controller Service: MyService<br>service-api-nar | 1.0 f | from org.apache.nifi - nifi-example- |        |       |
|                                                           |       |                                      | CANCEL | APPLY |

In the following example, MyProcessor version 1.0 is configured properly with the controller service StandardMyService version 1.0:

| Configure Pro  | ocessor    |            |                       |        |               |
|----------------|------------|------------|-----------------------|--------|---------------|
| SETTINGS       | SCHEDULING | PROPERTIES | COMMENTS              |        |               |
| Required field |            |            |                       |        | +             |
| Property       |            |            | Value                 |        |               |
| My Property    |            | 0          | test                  |        |               |
| My Service     |            | Ø          | StandardMyService 1.0 |        | $\rightarrow$ |
|                |            |            |                       |        |               |
|                |            |            |                       | CANCEL | APPLY         |

If the version of MyProcessor is changed to an incompatible version (MyProcessor 2.0), validation errors will be displayed on the processor:

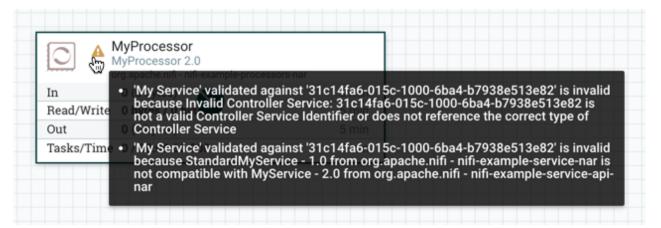

and an error message will be displayed in the processor's controller service configuration since the service is no longer valid:

| Configure Pro  | ocessor    |            |                                     |         |       |
|----------------|------------|------------|-------------------------------------|---------|-------|
| SETTINGS       | SCHEDULING | PROPERTIES | COMMENTS                            |         |       |
| Required field |            |            |                                     |         | +     |
| Property       |            |            | Value                               |         |       |
| My Property    |            | 0          | Property1                           |         |       |
| My Service     |            | 0          | Incompatible Controller Service Con | figured |       |
|                |            |            |                                     |         |       |
|                |            |            |                                     |         |       |
|                |            |            |                                     |         |       |
|                |            |            |                                     |         |       |
|                |            |            |                                     |         |       |
|                |            |            |                                     |         |       |
|                |            |            |                                     |         |       |
|                |            |            |                                     |         |       |
|                |            |            |                                     |         |       |
|                |            |            |                                     |         |       |
|                |            |            |                                     |         |       |
|                |            |            |                                     | CANCEL  | APPLY |

# **Configuring a Processor**

To configure a processor, right-click on the Processor and select the Configure option from the context menu. Alternatively, just double-click on the Processor. The configuration dialog is opened with four different tabs, each of which is discussed below. Once you have finished configuring the Processor, you can apply the changes by clicking the Apply button or cancel all changes by clicking the Cancel button.

Note that after a Processor has been started, the context menu shown for the Processor no longer has a Configure option but rather has a View Configuration option. Processor configuration cannot be changed while the Processor is running. You must first stop the Processor and wait for all of its active tasks to complete before configuring the Processor again.

Note that entering certain control characters are not supported and will be automatically filtered out when entered. The following characters and any unpaired Unicode surrogate codepoints will not be retained in any configuration:

```
[#x0], [#x1], [#x2], [#x3], [#x4], [#x5], [#x6], [#x7], [#x8], [#xB], [#xC],
[#xE], [#xF], [#x10], [#x11], [#x12], [#x13], [#x14], [#x15], [#x16],
[#x17], [#x18], [#x19], [#x1A], [#x1B], [#x1C], [#x1D], [#x1E], [#x1F],
[#xFFFE], [#xFFFF]
```

### **Settings Tab**

The first tab in the Processor Configuration dialog is the Settings tab:

| Configure Pro                    | cessor         |                    |             |                  |              |
|----------------------------------|----------------|--------------------|-------------|------------------|--------------|
| SETTINGS                         | SCHEDULING     | PROPERTIES         | COMMENTS    |                  |              |
| Name<br>RouteOnAttribute         |                | Enabled            | unmatche    | <br>ationships 🛛 | appression   |
| Id<br>313ab384-015c-100          | 0-46ec-0ead80a | a5eb1e             | will be rou | user-ueini       | e expression |
| Type<br>RouteOnAttribute 1.      | 2.0            |                    |             |                  |              |
| Bundle<br>org.apache.nifi - nifi | -standard-nar  |                    |             |                  |              |
| Penalty Duration 👩               |                | Yield Duration 🛛 😨 |             |                  |              |
| 30 sec                           |                | 1 sec              |             |                  |              |
| Bulletin Level 🛛                 |                |                    |             |                  |              |
| WARN                             | <b>~</b>       |                    |             |                  |              |
|                                  |                |                    |             |                  |              |
|                                  |                |                    |             |                  |              |
|                                  |                |                    |             |                  |              |
|                                  |                |                    |             | CANCEL           | APPLY        |

This tab contains several different configuration items. First, it allows the DFM to change the name of the Processor. The name of a Processor by default is the same as the Processor type. Next to the Processor Name is a checkbox, indicating whether the Processor is Enabled. When a Processor is added to the canvas, it is enabled. If the Processor is disabled, it cannot be started. The disabled state is used to indicate that when a group of Processors is started, such as when a DFM starts an entire Process Group, this (disabled) Processor should be excluded.

Below the Name configuration, the Processor's unique identifier is displayed along with the Processor's type and NAR bundle. These values cannot be modified.

Next are two dialogues for configuring 'Penalty Duration' and 'Yield Duration'. During the normal course of processing a piece of data (a FlowFile), an event may occur that indicates that the data cannot be processed at this time but the data may be processable at a later time. When this occurs, the Processor may choose to Penalize the FlowFile. This will prevent the FlowFile from being Processed for some period of time. For example, if the Processor is to push the data to a remote service, but the remote service already has a file with the same name as the filename that the Processor is specifying, the Processor may penalize the FlowFile. The 'Penalty Duration' allows the DFM to specify how long the FlowFile should be penalized. The default value is 30 seconds.

Similarly, the Processor may determine that some situation exists such that the Processor can no longer make any progress, regardless of the data that it is processing. For example, if a Processor is to push data to a remote service and that service is not responding, the Processor cannot make any progress. As a result, the Processor should 'yield', which will prevent the Processor from being scheduled to run for some period of time. That period of time is specified by setting the 'Yield Duration'. The default value is 1 second.

The last configurable option on the left-hand side of the Settings tab is the Bulletin level. Whenever the Processor writes to its log, the Processor also will generate a Bulletin. This setting indicates the lowest level of Bulletin that should be shown in the User Interface. By default, the Bulletin level is set to WARN, which means it will display all warning and error-level bulletins.

The right-hand side of the Settings tab contains an 'Automatically Terminate Relationships' section. Each of the Relationships that is defined by the Processor is listed here, along with its description. In order for a Processor to be considered valid and able to run, each Relationship defined by the Processor must be either connected to a downstream component or auto-terminated. If a Relationship is auto-terminated, any FlowFile that is routed to that Relationship will be removed from the flow and its processing considered complete. Any Relationship that is already connected to a downstream component cannot be auto-terminated. The Relationship must first be removed from any Connection that uses it. Additionally, for any Relationship that is selected to be auto-terminated, the auto-termination status will be cleared (turned off) if the Relationship is added to a Connection.

### **Scheduling Tab**

The second tab in the Processor Configuration dialog is the Scheduling Tab:

| Configure Processor                                            |                |                                      |       |        |       |            |       |
|----------------------------------------------------------------|----------------|--------------------------------------|-------|--------|-------|------------|-------|
| SETTINGS SCHEDULING<br>Scheduling Strategy 🚱<br>Timer driven 🗸 | PROPERTIES     | COMMENTS<br>Run Duration<br>Oms 25ms | 100ms | 250ms  | 500ms | 1s         | 2s    |
| Concurrent Tasks 😨                                             | Run Schedule 🛿 | Lower latency                        |       |        | Hi    | gher throu | ghput |
| Execution •<br>All nodes •                                     |                |                                      |       |        |       |            |       |
|                                                                |                |                                      |       |        |       |            |       |
|                                                                |                |                                      |       |        |       |            |       |
|                                                                |                |                                      |       |        |       |            |       |
|                                                                |                |                                      |       | CANCEL |       | APP        | LY    |

#### **Scheduling Strategy**

The first configuration option is the Scheduling Strategy. There are three possible options for scheduling components:

Timer driven: This is the default mode. The Processor will be scheduled to run on a regular interval. The interval at which the Processor is run is defined by the 'Run Schedule' option (see below).

Event driven: When this mode is selected, the Processor will be triggered to run by an event, and that event occurs when FlowFiles enter Connections feeding this Processor. This mode is currently considered experimental and is not supported by all Processors. When this mode is selected, the 'Run Schedule' option is not configurable, as the Processor is not triggered to run periodically but as the result of an event. Additionally, this is the only mode for which the 'Concurrent Tasks' option can be set to 0. In this case, the number of threads is limited only by the size of the Event-Driven Thread Pool that the administrator has configured.

CRON driven: When using the CRON driven scheduling mode, the Processor is scheduled to run periodically, similar to the Timer driven scheduling mode. However, the CRON driven mode provides significantly more flexibility at the expense of increasing the complexity of the configuration. The CRON driven scheduling value is a string of six required fields and one optional field, each separated by a space. These fields are:

| Field           | Valid values     |
|-----------------|------------------|
| Seconds         | 0-59             |
| Minutes         | 0-59             |
| Hours           | 0-23             |
| Day of Month    | 1-31             |
| Month           | 1-12 or JAN-DEC  |
| Day of Week     | 1-7 or SUN-SAT   |
| Year (optional) | empty, 1970-2099 |

You typically specify values one of the following ways:

- Number: Specify one or more valid value. You can enter more than one value using a comma-separated list.
- Range: Specify a range using the <number>-<number> syntax.
- Increment: Specify an increment using <start value>/<increment> syntax. For example, in the Minutes field, 0/15 indicates the minutes 0, 15, 30, and 45.

You should also be aware of several valid special characters:

- \* Indicates that all values are valid for that field.
- ? Indicates that no specific value is specified. This special character is valid in the Days of Month and Days of Week field.
- L You can append L to one of the Day of Week values, to specify the last occurrence of this day in the month. For example, 1L indicates the last Sunday of the month.

For example:

- The string 0 0 13 \* \* ? indicates that you want to schedule the processor to run at 1:00 PM every day.
- The string 0 20 14 ? \* MON-FRI indicates that you want to schedule the processor to run at 2:20 PM every Monday through Friday.
- The string 0 15 10 ? \* 6L 2011-2017 indicates that you want to schedule the processor to run at 10:15 AM, on the last Friday of every month, between 2011 and 2017.

#### **Concurrent Tasks**

Next, the Scheduling tab provides a configuration option named 'Concurrent Tasks'. This controls how many threads the Processor will use. Said a different way, this controls how many FlowFiles should be processed by this Processor at the same time. Increasing this value will typically allow the Processor to handle more data in the same amount of time. However, it does this by using system resources that then are not usable by other Processors. This essentially provides a relative weighting of Processors - it controls how much of the system's resources should be allocated to this Processor instead of other Processors. This field is available for most Processors. There are, however, some types of Processors that can only be scheduled with a single Concurrent task.

#### Run Schedule

The 'Run Schedule' dictates how often the Processor should be scheduled to run. The valid values for this field depend on the selected Scheduling Strategy (see above). If using the Event driven Scheduling Strategy, this field is not available. When using the Timer driven Scheduling Strategy, this value is a time duration specified by a number followed by a time unit. For example, 1 second or 5 mins. The default value of 0 sec means that the Processor should run as often as possible as long as it has data to process. This is true for any time duration of 0, regardless of the time unit (i.e., 0 sec, 0 mins, 0 days). For an explanation of values that are applicable for the CRON driven Scheduling Strategy, see the description of the CRON driven Scheduling Strategy itself.

#### Execution

The Execution setting is used to determine on which node(s) the Processor will be scheduled to execute. Selecting 'All Nodes' will result in this Processor being scheduled on every node in the cluster. Selecting 'Primary Node' will result in this Processor being scheduled on the Primary Node only. Processors that have been configured for 'Primary Node' execution are identified by a "P" next to the processor icon:

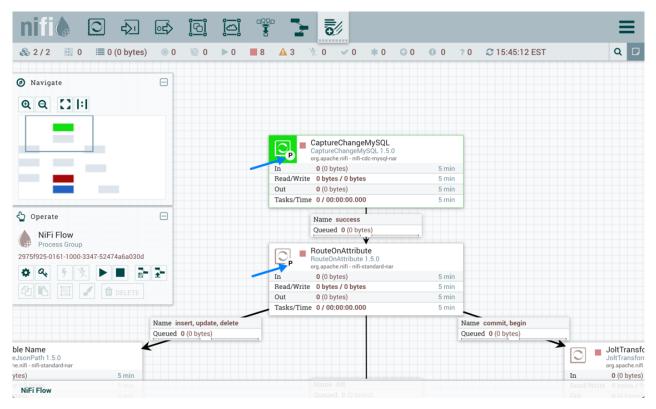

To quickly identify 'Primary Node' processors, the "P" icon is also shown in the Processors tab on the Summary page:

| 11113    | ummary             |                   |               |             |                 |                    |                  |                    |               |
|----------|--------------------|-------------------|---------------|-------------|-----------------|--------------------|------------------|--------------------|---------------|
| PROCE    | ESSORS INPUT PORTS | OUTPUT PORTS      | REMOTE PROCES | S GROUPS CO | NNECTIONS PRO   | CESS GROUPS        |                  |                    |               |
| isplayin | ig 22 of 22        |                   |               |             |                 |                    |                  |                    |               |
| Filter   | by                 | name 💊            | •             |             |                 |                    |                  | View: Sin          | gle node Clus |
|          | Name 🔺             | Туре              | Process Group | Run Status  | In / Size 5 min | Read / Write 5 min | Out / Size 5 min | Tasks / Time 5 min |               |
| 0        | CaptureChangeMySQL | CaptureChangeMy   | NiFi Flow     | Stopped     | 0 (0 bytes)     | 0 bytes / 0 bytes  | 0 (0 bytes)      | 0 / 00:00:00.000   | →■&           |
| 0        | CaptureChangeMySQL | CaptureChangeMy   | PG1           | 🔺 Invalid   | 0 (0 bytes)     | 0 bytes / 0 bytes  | 0 (0 bytes)      | 0 / 00:00:00.000   | → 🖦 🗞         |
| 0        | EnforceOrder       | EnforceOrder      | NiFi Flow     | Stopped     | 0 (0 bytes)     | 0 bytes / 0 bytes  | 0 (0 bytes)      | 0 / 00:00:00.000   | →■&           |
| 0        | EnforceOrder       | EnforceOrder      | PG1           | Stopped     | 0 (0 bytes)     | 0 bytes / 0 bytes  | 0 (0 bytes)      | 0 / 00:00:00.000   | → 🖦 🗞         |
| 0        | Get Table Name     | EvaluateJsonPath  | PG1           | Stopped     | 0 (0 bytes)     | 0 bytes / 0 bytes  | 0 (0 bytes)      | 0 / 00:00:00.000   | → 🖦 🗞         |
| 0        | Get Table Name     | EvaluateJsonPath  | NiFi Flow     | Stopped     | 0 (0 bytes)     | 0 bytes / 0 bytes  | 0 (0 bytes)      | 0 / 00:00:00.000   | → 🖦 🗞         |
| 0        | JoltTransformJSON  | JoltTransformJSON | PG1           | Stopped     | 0 (0 bytes)     | 0 bytes / 0 bytes  | 0 (0 bytes)      | 0 / 00:00:00.000   | → 🖦 🗞         |
| 0        | JoltTransformJSON  | JoltTransformJSON | NiFi Flow     | Stopped     | 0 (0 bytes)     | 0 bytes / 0 bytes  | 0 (0 bytes)      | 0 / 00:00:00.000   | → 🖦 🗞         |
| 0        | LogAttribute       | LogAttribute      | PG1           | 🔺 Invalid   | 0 (0 bytes)     | 0 bytes / 0 bytes  | 0 (0 bytes)      | 0 / 00:00:00.000   | →‱            |
| 0        | LogAttribute       | LogAttribute      | NiFi Flow     | 🔺 Invalid   | 0 (0 bytes)     | 0 bytes / 0 bytes  | 0 (0 bytes)      | 0 / 00:00:00.000   | → 🖦 🍪         |
| 0        | LogAttribute       | LogAttribute      | NiFi Flow     | 🔺 Invalid   | 0 (0 bytes)     | 0 bytes / 0 bytes  | 0 (0 bytes)      | 0 / 00:00:00.000   | → 🖦 🗞         |
| 0        | LogAttribute       | LogAttribute      | PG1           | 🔺 Invalid   | 0 (0 bytes)     | 0 bytes / 0 bytes  | 0 (0 bytes)      | 0 / 00:00:00.000   | → 🖦 🍪         |
| 0        | PutDatabaseRecord  | PutDatabaseRecord | PG1           | 🔺 Invalid   | 0 (0 bytes)     | 0 bytes / 0 bytes  | 0 (0 bytes)      | 0 / 00:00:00.000   | → 🖦 🗞         |
| 0        | PutDatabaseRecord  | PutDatabaseRecord | NiFi Flow     | 🔺 Invalid   | 0 (0 bytes)     | 0 bytes / 0 bytes  | 0 (0 bytes)      | 0 / 00:00:00.000   | →▲&           |
| 0        | P RouteOnAttribute | RouteOnAttribute  | NiFi Flow     | Stopped     | 0 (0 bytes)     | 0 bytes / 0 bytes  | 0 (0 bytes)      | 0 / 00:00:00.000   | → 🖦 🗞         |
| 0        | RouteOnAttribute   | RouteOnAttribute  | PG1           | Stopped     | 0 (0 bytes)     | 0 bytes / 0 bytes  | 0 (0 bytes)      | 0 / 00:00:00.000   | →■&           |

#### **Run Duration**

The right-hand side of the Scheduling tab contains a slider for choosing the 'Run Duration'. This controls how long the Processor should be scheduled to run each time that it is triggered. On the left-hand side of the slider, it is marked 'Lower latency' while the right-hand side is marked 'Higher throughput'. When a Processor finishes running, it must update the repository in order to transfer the FlowFiles to the next Connection. Updating the repository is expensive, so the more work that can be done at once before updating the repository, the more work the Processor can handle (Higher throughput). However, this means that the next Processor cannot start processing those FlowFiles until the previous Process updates this repository. As a result, the latency will be longer (the time required to process the FlowFile from beginning to end will be longer). As a result, the slider provides a spectrum from which the DFM can choose to favor Lower Latency or Higher Throughput.

### **Properties Tab**

The Properties tab provides a mechanism to configure Processor-specific behavior. There are no default properties. Each type of Processor must define which Properties make sense for its use case. Below, we see the Properties tab for a RouteOnAttribute Processor:

| Configure Processor |            |                        |        |       |
|---------------------|------------|------------------------|--------|-------|
| SETTINGS SCHEDULING | PROPERTIES | COMMENTS               |        |       |
| Required field      |            |                        |        | +     |
| Property            |            | Value                  |        |       |
| Routing Strategy    | 0          | Route to Property name |        |       |
|                     |            |                        |        |       |
|                     |            |                        |        |       |
|                     |            |                        |        |       |
|                     |            |                        |        |       |
|                     |            |                        |        |       |
|                     |            |                        |        |       |
|                     |            |                        |        |       |
|                     |            |                        |        |       |
|                     |            |                        |        |       |
|                     |            |                        |        |       |
|                     |            |                        | CANCEL | APPLY |

This Processor, by default, has only a single property: 'Routing Strategy'. The default value is 'Route to Property name'. Next to the name of this property is a small question-mark symbol (

# ?

). This help symbol is seen in other places throughout the User Interface, and it indicates that more information is available. Hovering over this symbol with the mouse will provide additional details about the property and the default value, as well as historical values that have been set for the Property.

Clicking on the value for the property will allow a DFM to change the value. Depending on the values that are allowed for the property, the user is either provided a drop-down from which to choose a value or is given a text area to type a value:

| Configure Processor               |                             |
|-----------------------------------|-----------------------------|
| SETTINGS SCHEDULING PROPERTIES CO | OMMENTS                     |
| Required field                    | +                           |
| Property                          |                             |
| Routing Strategy Route t          | to Property name 🗸          |
| Route t                           | o Property name 🚛 🛛 💿       |
| Route t                           | to 'matched' if all match   |
| Route t                           | to 'matched' if any matches |
|                                   |                             |
|                                   |                             |
|                                   |                             |
|                                   |                             |
|                                   |                             |
|                                   |                             |
|                                   |                             |
|                                   | CANCEL APPLY                |

In the top-right corner of the tab is a button for adding a New Property. Clicking this button will provide the DFM with a dialog to enter the name and value of a new property. Not all Processors allow User-Defined properties. In processors that do not allow them, the Processor becomes invalid when User-Defined properties are applied. RouteOnAttribute, however, does allow User-Defined properties. In fact, this Processor will not be valid until the user has added a property.

| Configure Pro    | cessor     |            |                 |        |        |       |
|------------------|------------|------------|-----------------|--------|--------|-------|
| SETTINGS         | SCHEDULING | PROPERTIES | COMMENTS        |        |        |       |
| Required field   |            |            |                 |        |        | +     |
| Property         |            | ١          | /alue           |        |        |       |
| Routing Strategy |            |            |                 |        |        |       |
|                  |            | Se         | et empty string |        |        |       |
|                  |            |            |                 | CANCEL | ок     |       |
|                  |            |            |                 |        |        |       |
|                  |            |            |                 |        | CANCEL | APPLY |

Note that after a User-Defined property has been added, an icon will appear on the right-hand side of that row (

Ŵ

). Clicking it will remove the User-Defined property from the Processor.

Some processors also have an Advanced User Interface (UI) built into them. For example, the UpdateAttribute processor has an Advanced UI. To access the Advanced UI, click the Advanced button that appears at the bottom of the Configure Processor window. Only processors that have an Advanced UI will have this button.

Some processors have properties that refer to other components, such as Controller Services, which also need to be configured. For example, the GetHTTP processor has an SSLContextService property, which refers to the StandardSSLContextService controller service. When DFMs want to configure this property but have not yet created and configured the controller service, they have the option to create the service on the spot, as depicted in the image below.

| SETTINGS               | Add Controller Service                                                                                                    |                         |                 |   |
|------------------------|----------------------------------------------------------------------------------------------------|-------------------------|-----------------|---|
| Required field         |                                                                                                    |                         |                 | 1 |
| roperty                | Requires Controller Service<br>SSLContextService 1.2.0 from org.apach                                                                                                    | ne.nifi - nifi-standaro | d-services-api- |   |
| URL                    | nar                                                                                                    |                         |                 |   |
| Filename               | Compatible Controller Services                                                                                                    |                         |                 |   |
| SSL Context Service    | StandardSSLContextService 1.2.0                                                                                                    |                         | ~               |   |
| Username               | Bundle                                                                                                    |                         |                 |   |
| Password               | org.apache.nifi - nifi-ssl-context-service-                                                                                                    | nar                     |                 |   |
| Connection Timeout     | Tags                                                                                                    |                         |                 |   |
| Data Timeout           | p12, jks, certificate, keystore, truststore,                                                                                                    | secure, ssl, pkcs12     | , pkcs          |   |
| User Agent             | Description                                                                                                    |                         |                 |   |
| Accept Content-Type    | Standard implementation of the SSLCon                                                                                                    |                         |                 |   |
| Follow Redirects       | to configure keystore and/or truststore p<br>configuration throughout the application                                                                                                    |                         | reuse that      |   |
| Redirect Cookie Policy | approved approved appro | -                       |                 |   |
| Proxy Host             |                                                                                                    |                         |                 |   |
| Proxy Port             |                                                                                                    | CANCEL                  | CREATE          |   |

## **Comments Tab**

The last tab in the Processor configuration dialog is the Comments tab. This tab simply provides an area for users to include whatever comments are appropriate for this component. Use of the Comments tab is optional:

| Configure Pr | ocessor    |            |          |        |       |
|--------------|------------|------------|----------|--------|-------|
| SETTINGS     | SCHEDULING | PROPERTIES | COMMENTS |        |       |
|              |            |            |          |        |       |
|              |            |            |          |        |       |
|              |            |            |          |        |       |
|              |            |            |          |        |       |
|              |            |            |          |        |       |
|              |            |            |          |        |       |
|              |            |            |          |        |       |
|              |            |            |          |        |       |
|              |            |            |          |        | 4     |
|              |            |            |          | CANCEL | APPLY |

# **Additional Help**

You can access additional documentation about each Processor's usage by right-clicking on the Processor and selecting 'Usage' from the context menu. Alternatively, select Help from the Global Menu in the top-right corner of the UI to display a Help page with all of the documentation, including usage documentation for all the Processors that are available. Click on the desired Processor to view usage documentation.

# **Using Custom Properties with Expression Language**

You can use NiFi Expression Language to reference FlowFile attributes, compare them to other values, and manipulate their values when you are creating and configuring dataflows. For more information on Expression Language, see the *Expression Language Guide*.

In addition to using FlowFile attributes, system properties, and environment properties within Express Language, you can also define custom properties for Expression Language use. Defining custom properties gives you more flexibility in handling and processing dataflows. You can also create custom properties for connection, server, and service properties, for easier dataflow configuration.

NiFi properties have resolution precedence of which you should be aware when creating custom properties:

- Processor-specific attributes
- FlowFile properties
- FlowFile attributes
- From variable registry:

- User defined properties (custom properties)
- System properties
- Operating System environment variables

When you are creating custom properties, ensure that each custom property contains a distinct property value, so that it is not overridden by existing environment properties, system properties, or FlowFile attributes.

There are two ways to use and manage custom properties:

- In the NiFi UI via the Variables window
- Referencing custom properties via nifi.properties

#### **Variables Window**

Variables can be created and configured within the NiFi UI. The variables can be used in any field that supports Expression Language. NiFi automatically picks up new or modified variables created in the UI.

To access the Variables window, right-click on the canvas with nothing selected:

| nifi 🖸 🖓 🛛                           | ×<br>→ | <u>ទ្រ</u> ុំ     |                                                                     |              | <b>≡</b> // |                                                                                                    |     |                                                                | ≡     |
|--------------------------------------|--------|-------------------|---------------------------------------------------------------------|--------------|-------------|----------------------------------------------------------------------------------------------------|-----|----------------------------------------------------------------|-------|
| 0 🗐 0 / 0 bytes                      |        | 0                 | 0 🚿                                                                 | ▶ 0          | 4           | <b>A</b> 0                                                                                                    | × 0 | C 10:47:46 EDT                                                 | Q 🛛   |
| Ø Navigate                           | 8      |                   |                                                                     |              |             |                                                                                                    |     |                                                                |       |
| Q Q []  :                            |        | 0                 | GenerateFlowFil<br>GenerateFlowFile 1<br>org.apache.nifi - nifi-sta | 1.4.0        |             |                                                                                                    |     | PutFile<br>PutFile 1.4.0<br>org.apache.nfi - nifr-standard-nar |       |
|                                      |        | In                | 0 (0 bytes)                                                         |              | 5 min       | Name success                                                                                                    |     | In 0 (0 bytes)                                                 | 5 min |
|                                      |        | Read/Wr           | ite 0 bytes / 0 bytes                                               |              | 5 min       | Queued 0 (0 bytes)                                                                                                    |     | Read/Write 0 bytes / 0 bytes                                   | 5 min |
|                                      |        | Out               | 0 (0 bytes)                                                         |              | 5 min       |                                                                                                    |     | Out 0 (0 bytes)                                                | 5 min |
|                                      |        | Tasks/Th          | me 0/00:00:00.000                                                   |              | 5 min       |                                                                                                    |     | Tasks/Time 0/00:00:00.000                                      | 5 min |
| 🖞 Operate                            | 3      |                   | C Refr                                                              |              |             | 7                                                                                                    |     |                                                                |       |
| NiFi Flow<br>Process Group           |        |                   | 🌣 Con                                                               |              |             |                                                                                                    | Pro | ocess Group A                                                  |       |
| ed930f02-015e-1000-6ecc-33e1d1e97a2d |        |                   | Vari                                                                | ables 👦      |             |                                                                                                    |     | 0 🝥 0 🕨 0 📕 2 🔺 0 🏌 0                                          |       |
| 🌣 🤊 🕆 🕨 🖬 🚠 🚠                        |        |                   | ► Star                                                              |              |             |                                                                                                    |     | eued 0 (0 bytes)                                               |       |
|                                      |        |                   |                                                                     |              |             |                                                                                                    | In  |                                                                | 5 min |
| 🔁 🖪  🔂 🥒 🖓 🖓 🗖 DELETE                |        |                   | Stop                                                                | 0            |             |                                                                                                    |     | ad/Write 0 bytes 0 bytes                                       | 5 min |
|                                      |        | - Upload template |                                                                     |              |             | Out         0 → 0 (0 bytes)         5 min           No comments specified         No comments specified         No comments specified |     |                                                                |       |
|                                      |        |                   | E Crea                                                              | are template |             |                                                                                                    |     |                                                                |       |
| NiFi Flow                            |        |                   |                                                                     |              |             |                                                                                                    |     |                                                                |       |

Select "Variables" from the Context Menu:

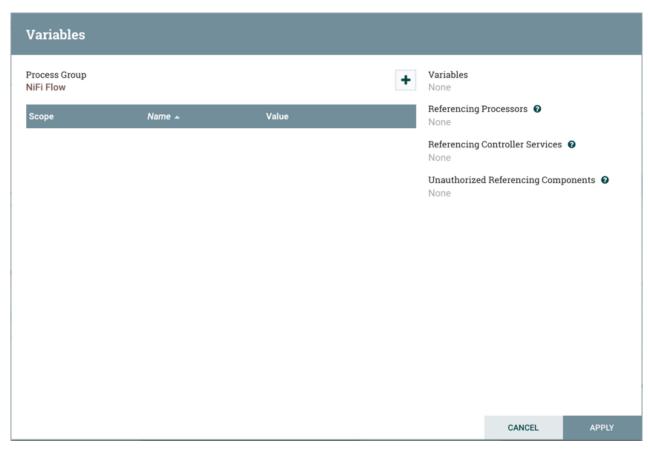

"Variables" is also available in the right-click Context Menu when a process group is selected:

| 👬 0 🗮 0 / 0 bytes                                  | ◎ 0      0     0                                                                                                    | 4                                | Δ 0                                | 🕺 0 😂                                          | 11:48:26 EDT                                                                                                    | Q                                |
|----------------------------------------------------|----------------------------------------------------------------------------------------------------|----------------------------------|------------------------------------|------------------------------------------------|----------------------------------------------------------------------------------------------------|----------------------------------|
| 🕽 Navigate 📃                                       |                                                                                                    |                                  |                                    |                                                |                                                                                                    |                                  |
| <b>ℚ                                    </b>       | GenerateFlowFile<br>GenerateFlowFile 1.4.0<br>org apache nfl - nfl - standard-nar<br>In 0 (0 bytes / 0 bytes<br>Out 0 (0 bytes)<br>Tasks/Time 0 / 000:00.000 | 5 min<br>5 min<br>5 min<br>5 min | Name success<br>Queued 0 (0 bytes) | In 0<br>Read/Write 0<br>Out 0                  | ItFile - Root<br>HFile 1.4.0<br>pagehenifi - nifr-standard-nar<br>0 (0 bytes)<br>0 (0 bytes)<br>0 (0 bytes)<br>0 (0 bytes)<br>0 (0 bytes) | 5 min<br>5 min<br>5 min<br>5 min |
| ) Operate                                          |                                                                                                    |                                  | Process Gro                        | др А                                           | Configure                                                                                                    |                                  |
| Process Group A                                    |                                                                                                    |                                  | • 0 @ 0                            | • 0 <b>■</b> 2 🔺 0 🦎 0                         | Variables                                                                                                    |                                  |
| 11c57e-015e-1000-eb6e-1a0377d090b4                 |                                                                                                    |                                  | Queued                             | 0 (0 bytes)<br>0 (0 bytes) → 0                 | <ul> <li>Enter group</li> </ul>                                                                                                    |                                  |
| ★ 7 ★ ► ■ 2 • 6 00 0 0 0 0 0 0 0 0 0 0 0 0 0 0 0 0 |                                                                                                    |                                  | Read/Write Out No comments spe     | 0 bytes / 0 bytes<br>0 → 0 (0 bytes)<br>cified | <ul><li>Start</li><li>Stop</li></ul>                                                                                                    |                                  |
|                                                    |                                                                                                    |                                  |                                    |                                                | <ul> <li>View status history</li> <li>View connections</li> </ul>                                                                         | •                                |
|                                                    |                                                                                                    |                                  |                                    |                                                | Center in view                                                                                                    |                                  |
|                                                    |                                                                                                    |                                  |                                    |                                                | 🔯 Group                                                                                                    |                                  |
|                                                    |                                                                                                    |                                  |                                    |                                                | - Create template                                                                                                    |                                  |
|                                                    |                                                                                                    |                                  |                                    |                                                | 🖓 Сору                                                                                                    |                                  |
|                                                    |                                                                                                    |                                  |                                    |                                                |                                                                                                    |                                  |

### **Creating a Variable**

In the Variables window, click the + button to create a new variable. Add a name:

| Variables                  |                              |    |                       |                     |           |
|----------------------------|------------------------------|----|-----------------------|---------------------|-----------|
| Process Group<br>NiFi Flow |                              | +  | Variables<br>None     |                     |           |
| Scope                      |                              |    | Referencing I<br>None | Processors 🕜        |           |
|                            | New Variable                 |    | erencing (            | Controller Services | 0         |
|                            | Variable Name<br>putfile_dir |    | uthorized<br>e        | l Referencing Comj  | ponents 🕜 |
|                            |                              | ок |                       |                     |           |
|                            |                              |    |                       |                     |           |
|                            |                              |    |                       |                     |           |
|                            |                              |    |                       | CANCEL              | APPLY     |

and a value:

| Variables      |                                                                                                    |
|----------------|----------------------------------------------------------------------------------------------------|
| NiFi Flow putf | <pre>tables file_dir * encing Processors  ing Apply encing Controller Services  ing Apply thorized Referencing Components  ing Apply </pre> |
|                | CANCEL APPLY                                                                                                    |

## Select "Apply":

| rocess Group                            |   | Variables                             |
|-----------------------------------------|---|---------------------------------------|
| iFi Flow                                |   | putfile_dir                           |
| eps To Update Variables                 |   | Referencing Processors 🔞              |
| entifying components affected           | × | PutFile - Root                        |
| topping affected Processors             | ~ |                                       |
| isabling affected Controller Services   | × | Referencing Controller Services 📀     |
| pplying Updates                         | × | None                                  |
| e-Enabling affected Controller Services | × | Unauthorized Referencing Components 💡 |
| estarting affected Processors           | × | None                                  |
|                                         |   |                                       |
|                                         |   |                                       |
|                                         |   |                                       |

CLOSE

Steps to update the variable are performed (Identifying components affected, Stopping affected Processors, etc.). For example, the Referencing Processors section now lists the "PutFile-Root" processor. Selecting the name of the processor in the list will navigate to that processor on the canvas. Looking at the properties of the processor, \${putfile\_dir} is referenced by the Directory property:

| Configure Processor            |                 |        |       |
|--------------------------------|-----------------|--------|-------|
| SETTINGS SCHEDULING PROPERTIES | COMMENTS        |        |       |
| Required field                 |                 |        | +     |
| Property                       | Value           |        |       |
| Directory O                    | \${putfile_dir} |        |       |
| Conflict Resolution Strategy 🕑 | fail            |        |       |
| Create Missing Directories 0   | true            |        |       |
| Maximum File Count 0           | No value set    |        |       |
| Last Modified Time 🛛 😧         | No value set    |        |       |
| Permissions 0                  | No value set    |        |       |
| Owner 0                        | No value set    |        |       |
| Group                          | No value set    |        |       |
|                                |                 |        |       |
|                                |                 | CANCEL | APPLY |

#### Variable Scope

Variables are scoped by the Process Group they are defined in and are available to any Processor defined at that level and below (i.e. any descendant Processors).

Variables in a descendant group override the value in a parent group. More specifically, if a variable x is declared at the root group and also declared inside a process group, components inside the process group will use the value of x defined in the process group.

For example, in addition to the putfile\_dir variable that exists at the root process group, assume another putfile\_dir variable was created within Process Group A. If one of the components within Process Group A references putfile\_dir, both variables will be listed, but the putfile\_dir from the root group will have a strikethrough indicating that is is being overridden:

| ocess Group<br>ocess Group A |             |                           | + | Variables<br>putfile_dir          |
|------------------------------|-------------|---------------------------|---|-----------------------------------|
| соре                         | Name 🔺      | Value                     |   | Referencing Processors 😨          |
| Process Group A              | putfile_dir | /usr/local/pgA_directory  | Û | Referencing Controller Services 💡 |
| NiFi Flow                    | putfile_dir | /usr/local/root_directory |   | None                              |
|                              |             |                           |   |                                   |

A variable can only be modified for the process group it was created in, which is listed at the top of the Variables window. To modify a variable defined in a different process group, select the "arrow" icon in that variable's row:

| Variables                        |             |                           |                          |                                            |
|----------------------------------|-------------|---------------------------|--------------------------|--------------------------------------------|
| Process Group<br>Process Group A | - Current   | Process Group             | +                        | Variables<br>putfile_dir                   |
| Scope                            | Name 🔺      | Value                     |                          | Referencing Processors 🛿<br>PutFile - Root |
| Process Group A                  | putfile_dir | /usr/local/pgA_directory  | Û                        | Referencing Controller Services 🕢          |
| NiFi Flow                        | putfile_dir | /usr/local/root_directory |                          | None                                       |
| Root Process<br>Group            |             |                           | Variable W<br>ot Process |                                            |
|                                  |             |                           |                          | CANCEL APPLY                               |

which will navigate to the Variables window for that process group:

| Variables                 |             |                            |   |                                   |
|---------------------------|-------------|----------------------------|---|-----------------------------------|
| rocess Group<br>liFi Flow |             |                            | + | Variables<br>putfile_dir          |
| Scope                     | Name 🔺      | Value                      |   | Referencing Processors 🕝          |
| NiFi Flow                 | drivers_dir | file:///drivers/jdbc/mysql | Û | Referencing Controller Services 🛛 |
| NiFi Flow                 | putfile_dir | /usr/local/root_directory  | Û | None                              |
|                           |             |                            |   | None                              |
|                           |             |                            |   | CANCEL APPLY                      |

#### Variable Permissions

Variable permissions are based solely on the privileges configured on the corresponding Process Group.

For example, if a user does not have access to View a process group, the Variables window can not be viewed for that process group:

|                                                                        | 👻 🍡 🗾                                                                                                    |                                                                                                    | CN=user1, OU=NIFI |
|------------------------------------------------------------------------|----------------------------------------------------------------------------------------------------|----------------------------------------------------------------------------------------------------|-------------------|
| 🏥 0 🗮 0 / 0 bytes 💿 0 📎 0                                              | ► 0 <b>6 Δ</b> 0                                                                                                   | 🕺 0 😂 14:36:16 EDT                                                                                                   | Q 🛛               |
| Ø Navigate                                                             |                                                                                                    |                                                                                                    |                   |
| Ou                                                                     | 0 (0 bytes) 5 min<br>ad/W                                                                                          |                                                                                                    |                   |
| ♦ Operate                                                              | Unable to view Process Group with ID c23788f2<br>e06e-3089-8d34-88a499defae2. Contact the<br>system administrator. |                                                                                                    |                   |
| I         Process Group           c23788f2-e06e-3089-8d34-88a499defae2 |                                                                                                    | In 0 (0 bytes)                                                                                                    | 5 min             |
|                                                                        | ок                                                                                                    | Read/Write         0 bytes / 0 bytes           Out         0 (0 bytes)           Tasks/Time         0 / 00:00:00.000 |                   |
| NiFi Flow » c23788f2-e06e-3089-8d34-88a499defae2                       |                                                                                                    |                                                                                                    |                   |

If a user has access to View a process group but does not have access to Modify the process group, the variables can be viewed but not modified.

#### **Referencing Controller Services**

In addition to Referencing Processors, the Variables window also displays Referencing Controller Services:

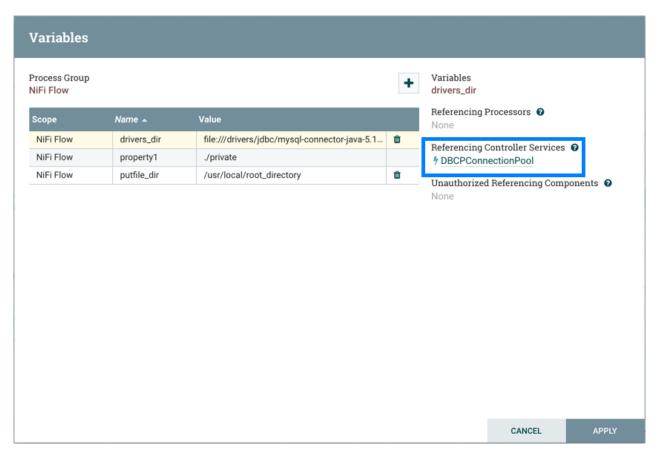

Selecting the name of the controller service will navigate to that controller service in the Configuration window:

| GENERAL | CONTROLLER SERVICE | ES                       |                                         |           |           |       |
|---------|--------------------|--------------------------|-----------------------------------------|-----------|-----------|-------|
|         |                    |                          |                                         |           |           | +     |
|         | Name               | Туре                     | Bundle                                  | State     | Scope     |       |
| Ð       | DBCPConnectionPool | DBCPConnectionPool 1.4.0 | org.apache.nifi - nifi-dbcp-service-nar | 🕈 Enabled | NiFi Flow | ¢ ≷ Q |
|         |                    |                          |                                         |           |           |       |
|         |                    |                          |                                         |           |           |       |

#### **Unauthorized Referencing Components**

When View or Modify privileges are not given to a component that references a variable, the UUID of the component will be displayed in the Variables window:

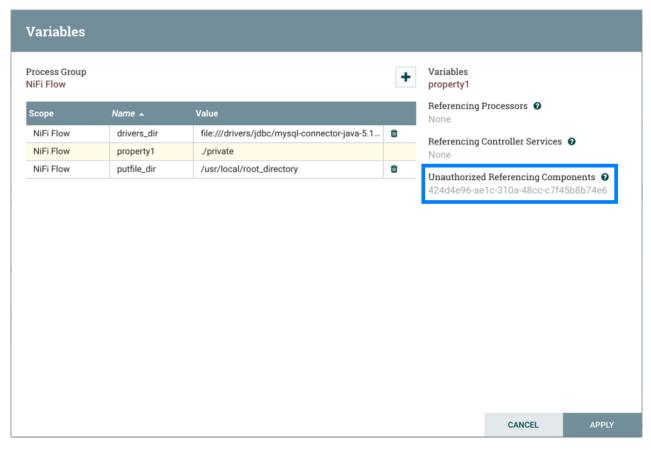

In the above example, the variable property1 is referenced by a processor that "user1" is not able to view:

|                                              | ⊡ ( <u>6</u> | <b>u</b>                               | <b>}</b>                |                    |               |                                                                        |       |   |
|----------------------------------------------|--------------|----------------------------------------|-------------------------|--------------------|---------------|------------------------------------------------------------------------|-------|---|
| 8 0 🗮 0 / 0 bytes                            | <b>0</b>     | 0                                      | ▶ 0 ■ 6                 | <b>A</b> 0         | ՝⊁ 0          | C 16:28:31 EDT                                                         |       | Q |
| ) Navigate                                   | Θ            |                                        |                         |                    |               |                                                                        |       |   |
| <b>२                                    </b> |              | GenerateFlowFle                        | 1.4.0                   |                    | 10            | PutFile - Root<br>PutFile 1.4.0<br>org.apache.nifi - nifi-standard-nar |       |   |
|                                              |              | In 0 (0 bytes)                         | standard-nar<br>5 min   | Name success       | ▶ In          | 0 (0 bytes)                                                            | 5 min |   |
|                                              |              | Read/Write 0 bytes / 0 byte            |                         | Queued 0 (0 bytes) |               | rite 0 bytes / 0 bytes                                                 | 5 min |   |
|                                              |              | Out 0 (0 bytes)                        | 5 min                   |                    | Out           | 0 (0 bytes)                                                            | 5 min |   |
|                                              |              | Tasks/Time 0 / 00:00:00.00             | 0 5 min                 |                    | Tasks/Ti      | ime 0/00:00:00.000                                                     | 5 min |   |
|                                              |              |                                        |                         |                    |               |                                                                        |       |   |
|                                              |              |                                        |                         |                    | Process       | Group A                                                                |       |   |
|                                              | Θ            |                                        |                         |                    | <b>⊙ 0 </b> ⊗ | 0 🕨 0 📕 2 🔺 0 🄆 0                                                      |       |   |
| ) Operate                                    | 8            |                                        |                         |                    | Queued        | 0 (0 bytes)                                                            |       |   |
| 424d4e96-ae1c-310a-48cc-c7f4                 |              |                                        |                         |                    | In            | 0 (0 bytes) → 0                                                        | 5 min |   |
|                                              | h            |                                        |                         |                    | Read/Wri      | te 0 bytes / 0 bytes                                                   | 5 min |   |
| Processor                                    |              |                                        |                         |                    | Out           | 0 → 0 (0 bytes)                                                        | 5 min |   |
| 24d4e96-ae1c-310a-48cc-c7f45b8b74e6          |              |                                        |                         |                    | No commen     | ts specified                                                           |       |   |
| 🌣 🤐 🦸 🧏 🕨 📑                                  |              |                                        |                         |                    | _             |                                                                        |       |   |
| 21 🖪 📝 🏛 delete                              |              |                                        |                         |                    |               |                                                                        |       |   |
|                                              |              | GenerateFlow                           | ile 1.4.0               |                    |               | •                                                                      |       |   |
|                                              |              | org.apache.nifi - ni<br>In 0 (0 bytes) | fi-standard-nar<br>5 mi |                    | In            | 0 (0 bytes)                                                            | 5 min |   |
|                                              |              | Read/Write 0 bytes / 0 by              |                         |                    |               | Write 0 bytes / 0 bytes                                                | 5 min |   |
|                                              |              | Out 0 (0 bytes)                        | 5 mi                    |                    | Out           | 0 (0 bytes)                                                            | 5 min |   |
|                                              |              | Tasks/Time 0 / 00:00:00.0              |                         |                    | Tasks/        | Time 0/00:00:00.000                                                    | 5 min |   |
|                                              |              |                                        |                         | -                  |               |                                                                        |       |   |
|                                              |              |                                        |                         |                    |               |                                                                        |       |   |
|                                              |              |                                        |                         |                    |               |                                                                        |       |   |
|                                              |              |                                        |                         |                    |               |                                                                        |       |   |

## **Referencing Custom Properties via nifi.properties**

Identify one or more sets of key/value pairs, and give them to your system administrator.

Once the new custom properties have been added, ensure that the nifi.variable.registry.properties field in the nifi.properties file is updated with the custom properties location.

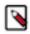

Note: NiFi must be restarted for these updates to be picked up.

# **Controller Services**

Controller Services are shared services that can be used by reporting tasks, processors, and other services to utilize for configuration or task execution.

Controller Services defined on the controller level are limited to reporting tasks and other services defined there. Controller Services for use by processors in your dataflow must be defined in the configuration of the root process group or sub-process group(s) where they will be used.

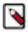

**Note:** If your NiFi instance is secured, your ability to view and add Controller Services is dependent on the privileges assigned to you. If you do not have access to one or more Controller Services, you are not able to see or access it in the UI. Access privileges can be assigned on a global or Controller Service-specific basis (see Accessing the UI with Multi-Tenant Authorization for more information).

### **Adding Controller Services for Reporting Tasks**

To add a Controller Service for a reporting task, select Controller Settings from the Global Menu.

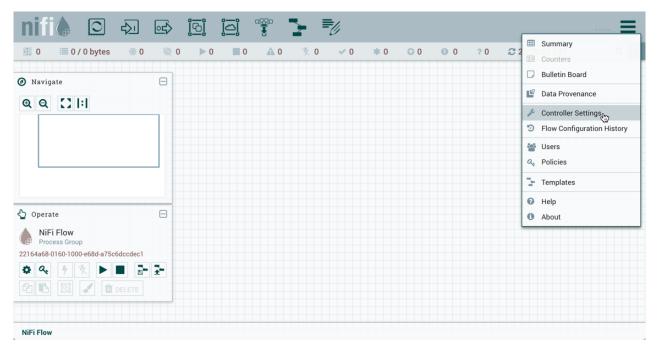

This displays the NiFi Settings window. The window has four tabs: General, Reporting Task Controller Services, Reporting Tasks and Registry Clients. The General tab provides settings for the overall maximum thread counts of the instance.

# **NiFi Settings**

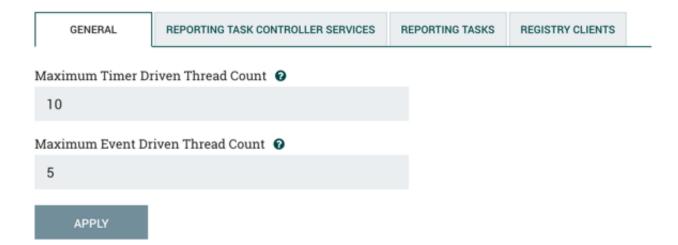

To the right of the General tab is the Reporting Task Controller Services tab. From this tab, the DFM may click the + button in the upper-right corner to create a new Controller Service.

| REPORTING TASK CONT | ROLLER SERVICES                                    | REPORTING TASKS | REGISTRY CLIENTS         |                                                                                                    |                                                                                                    |                                                                                                    |
|---------------------|----------------------------------------------------|-----------------|--------------------------|----------------------------------------------------------------------------------------------------|----------------------------------------------------------------------------------------------------|----------------------------------------------------------------------------------------------------|
|                     |                                                    |                 | Click to add a F         | Reporting Task Cor                                                                                                    | troller Servi                                                                                                    | ce — 🔶 🕇                                                                                                    |
| lame                | Туре                                               | Bund            | lle 🗸                    | State                                                                                                    | Scope                                                                                                    |                                                                                                    |
| DBCPConnectionPool  | DBCPConnectio                                      | nPool 1.5.0 org | .apache.nifi - nifi-dbcp | -service-nar 🤺 Disabled                                                                                                    | Controller                                                                                                    | <b>ቆ</b> ፃ 🛍 🔍                                                                                                    |
|                     |                                                    |                 |                          |                                                                                                    |                                                                                                    |                                                                                                    |
|                     |                                                    |                 | Descrip                  | tion of availability                                                                                                    |                                                                                                    |                                                                                                    |
|                     | REPORTING TASK CONTI<br>lame<br>DBCPConnectionPool |                 | lame Type Bund           | Iame       Type       Bundle ~         DBCPConnectionPool       DBCPConnectionPool 1.5.0       org.apache.nifi - nifi-dbcp- | Click to add a Reporting Task Cor         Iame       Type       Bundle →       State         DBCPConnectionPool       DBCPConnectionPool 1.5.0       org.apache.nifi - nifi-dbcp-service-nar       X Disabled | Iame       Type       Bundle ~       State       Scope         DBCPConnectionPool       DBCPConnectionPool 1.5.0       org.apache.nifi - nifi-dbcp-service-nar       % Disabled       Controller         Scope       Scope       Scope       Scope       Scope       Scope |

The Add Controller Service window opens. This window is similar to the Add Processor window. It provides a list of the available Controller Services on the right and a tag cloud, showing the most common category tags used for Controller Services, on the left. The DFM may click any tag in the tag cloud in order to narrow down the list of Controller Services to those that fit the categories desired. The DFM may also use the Filter field at the top-right of the window to search for the desired Controller Service or use the Source drop-down at the top-left to filter the list by the group who created them. Upon selecting a Controller Service from the list, the DFM can see a description of the service below. Select the desired controller service and click Add, or simply double-click the name of the service to add it.

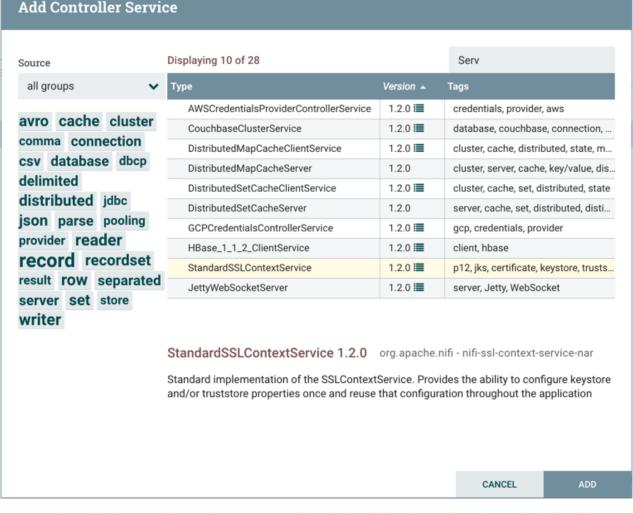

Once you have added a Controller Service, you can configure it by clicking the Configure button in the far-right column. Other buttons in this column include Enable, Remove and Access Policies.

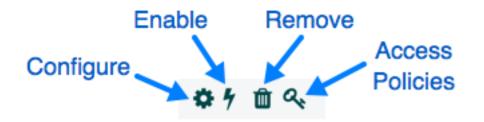

You can obtain information about Controller Services by clicking the Usage and Alerts buttons in the left-hand column.

Usage Alerts

When the DFM clicks the Configure button, a Configure Controller Service window opens. It has three tabs: Settings, Properties, and Comments. This window is similar to the Configure Processor window. The Settings tab provides a place for the DFM to give the Controller Service a unique name (if desired). It also lists the UUID, Type, Bundle and Support information for the service and provides a list of other components (reporting tasks or other controller services) that reference the service.

| Configure Controller Service                                                                                                    |        |       |
|----------------------------------------------------------------------------------------------------|--------|-------|
| SETTINGS PROPERTIES COMMENTS                                                                                                    |        |       |
| Name     Referencing Components       StandardSSLContextService <ul> <li>Reporting Tasks (1)</li> <li>SiteToSiteProvena</li> </ul>          |        |       |
| Id<br>172438f9-015c-1000-ecd6-ea699f013e59                                                                                                  |        |       |
| Type<br>StandardSSLContextService 1.2.0                                                                                                    |        |       |
| Bundle<br>org.apache.nifi - nifi-ssl-context-service-nar                                                                                    |        |       |
| <ul> <li>Supports Controller Service</li> <li>SSLContextService 1.2.0 from org.apache.nifi - nifi-<br/>standard-services-api-nar</li> </ul> |        |       |
|                                                                                                    |        |       |
|                                                                                                    |        |       |
|                                                                                                    |        |       |
|                                                                                                    | CANCEL | APPLY |

The Properties tab lists the various properties that apply to the particular controller service. As with configuring processors, the DFM may hover over the question mark icons to see more information about each property.

| Configure Contr     | oller Service     | e        |                     |        |       |
|---------------------|-------------------|----------|---------------------|--------|-------|
| SETTINGS            | PROPERTIES        | COMM     | MENTS               |        |       |
| Required field      |                   |          |                     |        | +     |
| Property            |                   | v        | /alue               |        |       |
| Keystore Filename   |                   | 0        | No value set        |        |       |
| Keystore Password   |                   | 0        | Sensitive value set |        |       |
| Key Password        |                   | 0        | Sensitive value set |        |       |
| Keystore Type       |                   | 0        | No value set        |        |       |
| Truststore Filename |                   | 0        | No value set        |        |       |
| Truststore Password |                   | 0        | Sensitive value set |        |       |
| Truststore Type     |                   | 0        | No value set        |        |       |
| SSL Protocol        |                   | R        | TLS                 |        |       |
|                     | The algorithm to  | use for  | r this SSL context  |        |       |
|                     | Default value: TL | _S       |                     |        |       |
|                     | Supports expres   | sion lan | nguage: false       |        |       |
|                     |                   |          |                     |        |       |
|                     |                   |          |                     |        |       |
|                     |                   |          |                     |        |       |
|                     |                   |          |                     | CANCEL | APPLY |

The Comments tab is just an open-text field, where the DFM may include comments about the service. After configuring a Controller Service, click the Apply button to apply the configuration and close the window, or click the Cancel button to cancel the changes and close the window.

## **Adding Controller Services for Dataflows**

To add a Controller Service for a dataflow, you can either right click a Process Group and select Configure, or click Configure from the Operate Palette.

| nifil 🖸 🖓 🖙                                            | igi igi 🚏 🍃 形                                                                                        | ≡                                       |
|--------------------------------------------------------|----------------------------------------------------------------------------------------------------|-----------------------------------------|
| 8 0                                                    | 0 📕 11 🔺 5 🦎 0 🗸 0 🗰 0 💿 0                                                                           | 0 ? 0 2 14:11:27 EST Q                  |
| 🕖 Navigate 📃                                           |                                                                                                    |                                         |
| QQ []  :                                               | Process Group ABC $\odot$ 0 $\bigcirc$ 0 $\bigcirc$ 0 $\bigcirc$ 0 $\bigcirc$ 7 $\triangle$ 4 $\%$ 0 | Configure                               |
|                                                        | Queued         0 (0 bytes)           In         0 (0 bytes) → 0                                      | Enter group                             |
|                                                        | Read/Write         0 bytes / 0 bytes           Out         0 → 0 (0 bytes)                           | <ul> <li>Start</li> <li>Stop</li> </ul> |
|                                                        | ✓ 0 * 0 ○ 0 ● 0 ? 0                                                                                  | View status history                     |
| 🖞 Operate 📃                                            |                                                                                                    | A Manage access policies                |
| Process Group ABC                                      |                                                                                                    | ♦ Center in view                        |
| Process Group     b8420c4c-0160-1000-04dd-51d8eb4507bf |                                                                                                    | [] Group                                |
| \$ 7 5 ► ■ = =                                         |                                                                                                    | - Create template                       |
| C S S I D DELETE                                       |                                                                                                    | đ Copy                                  |
|                                                        |                                                                                                    | 1 Delete                                |
|                                                        |                                                                                                    |                                         |
| NiFi Flow                                              |                                                                                                    | Get CSV File                            |

When you click Configure from the Operate Palette with nothing selected on your canvas, you add a Controller Service for your Root Process Group. That Controller Service is then available to all nested Process Groups in your dataflow. When you select a Process Group on the canvas and then click Configure from either the Operate Palette or the Process Group context menu, the service will be available to all Processors and Controller Services defined in that Process Group and below.

| GENEF | CONTROLLER SERVICE  | ES                   |                                            |                  |                                                                                           |                            |
|-------|---------------------|----------------------|--------------------------------------------|------------------|-------------------------------------------------------------------------------------------|----------------------------|
|       |                     |                      | Click                                      | to add a C       | Controller Service                                                                        | • → [                      |
|       | Name                | Туре                 | Bundle                                     | State            | Scope 🔺                                                                                   |                            |
| 8     | AvroSchemaRegistry  | AvroSchemaRegistry   | org.apache.nifi - nifi-registry-nar        | Enabled          | NiFi Flow                                                                                 | → <i>a</i> ,               |
| 8     | CSVReader           | CSVReader 1.5.0-SNA  | org.apache.nifi - nifi-record-serializatio | 🦎 Disabled       | NiFi Flow                                                                                 | $\rightarrow a_{\epsilon}$ |
| 8     | DBCPConnectionPool  | DBCPConnectionPool   | org.apache.nifi - nifi-dbcp-service-nar    | 🦎 Disabled       | NiFi Flow                                                                                 | → <i>a</i> <sub>e</sub>    |
|       | JsonRecordSetWriter | JsonRecordSetWriter  | org.apache.nifi - nifi-record-serializatio | 🦎 Disabled       | NiFi Flow                                                                                 | $\rightarrow a_{e}$        |
|       | MYSQL DBCP          | DBCPConnectionPool   | org.apache.nifi - nifi-dbcp-service-nar    | 🦎 Disabled       | Process Group ABC                                                                         | <b>ゆり</b> 前 Q              |
| 8     | CDC MapCache        | DistributedMapCache  | org.apache.nifi - nifi-distributed-cache   | 🦎 Disabled       | Process Group ABC                                                                         | <b>\$</b> 1 🖬 🔍            |
| 8     | JsonPathReader      | JsonPathReader 1.5.0 | org.apache.nifi - nifi-record-serializatio | 🦎 Disabled       | Process Group ABC                                                                         | <b>\$</b> 1 🖻 🔍            |
|       | Descriptio          | n of availability    |                                            | curre<br>Navigat | roller Services defi<br>nt group can be ec<br>te to the service wh<br>ed in an ancestor g | dited.<br>nen it is        |

44

)

)

).

Use the following steps to add a Controller Service:

1. Click Configure, either from the Operate Palette, or from the Process Group context menu. This displays the process group Configuration window. The window has two tabs: General and Controller Services. The General tab is for settings that pertain to general information about the process group. For example, if configuring the root process group, the DFM can provide a unique name for the overall dataflow, as well as comments that describe the flow (Note: this information is visible to any other NiFi instance that connects remotely to this instance (using Remote Process Groups, a.k.a., Site-to-Site)).

|                      | BC Configuration  |   |  |
|----------------------|-------------------|---|--|
| GENERAL CO           | NTROLLER SERVICES |   |  |
| Process Group Name   |                   |   |  |
| Process Group ABC    |                   |   |  |
| Process Group Commen | s                 |   |  |
|                      |                   |   |  |
|                      |                   |   |  |
|                      |                   |   |  |
|                      |                   | 4 |  |
| APPLY                |                   |   |  |
|                      |                   |   |  |
|                      |                   |   |  |
|                      |                   |   |  |
|                      |                   |   |  |
|                      |                   |   |  |

- 2. From the Process Group Configuration page, select the Controller Services tab.
- 3. Click the + button to display the Add Controller Service dialog.
- 4. Select the Controller Service desired, and click Add.
- 5. Perform any necessary Controller Service configuration tasks by clicking the Configure icon

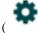

in the right-hand column.

#### **Enabling/Disabling Controller Services**

After a Controller Service has been configured, it must be enabled in order to run. Do this using the Enable button

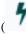

in the far-right column of the Controller Services tab. In order to modify an existing/running controller service, the DFM needs to stop/disable it (as well as all referencing reporting tasks and controller services). Do this using the Disable button

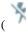

Rather than having to hunt down each component that is referenced by that controller service, the DFM has the ability

to stop/disable them when disabling the controller service in question. When enabling a controller service, the DFM has the option to either start/enable the controller service and all referencing components or start/enable only the controller service itself.

| Enable Controller Service                                                                |                        |        |
|------------------------------------------------------------------------------------------|------------------------|--------|
| Service<br>Scope<br>Service only<br>Service only<br>Service and referencing components • | Referencing Components |        |
|                                                                                          | CANCEL                 | ENABLE |

## **Reporting Tasks**

Reporting Tasks run in the background to provide statistical reports about what is happening in the NiFi instance. The DFM adds and configures Reporting Tasks similar to the process for Controller Services. To add a Reporting Task, select Controller Settings from the Global Menu.

| 🏥 0 🛛 🔠 0 / 0 bytes            | <b>0</b> | 0 Ø | ▶ 0 | 0 | <b>A</b> 0 | 🔆 О | <ul> <li>✓ 0</li> </ul> | * 0 | 0 🔾 | 0 | ? 0 | C 2 | Summary<br>Counters        |
|--------------------------------|----------|-----|-----|---|------------|-----|-------------------------|-----|-----|---|-----|-----|----------------------------|
| 🕑 Navigate                     |          | Θ   |     |   |            |     |                         |     |     |   |     |     | Bulletin Board             |
|                                |          |     |     |   |            |     |                         |     |     |   |     |     | Data Provenance            |
| <u>ହ</u> ର ଅ ା: ା              |          |     |     |   |            |     |                         |     |     |   |     |     | Controller Settings        |
|                                |          |     |     |   |            |     |                         |     |     |   |     |     | Flow Configuration History |
|                                |          |     |     |   |            |     |                         |     |     |   |     | 1   | Users                      |
|                                |          |     |     |   |            |     |                         |     |     |   |     | 0   | Policies                   |
|                                |          |     |     |   |            |     |                         |     |     |   |     | 2   | Templates                  |
|                                | _        | _   |     |   |            |     |                         |     |     |   |     |     | Help                       |
| 😋 Operate                      |          | Θ   |     |   |            |     |                         |     |     |   |     |     | About                      |
| NiFi Flow<br>Process Group     |          |     |     |   |            |     |                         |     |     |   |     | _   |                            |
| 22164a68-0160-1000-e68d-a75c6d | ccdec1   |     |     |   |            |     |                         |     |     |   |     |     |                            |
| 🌣 🤐 🦩 🦎 🕨 🔳                    |          | 2-  |     |   |            |     |                         |     |     |   |     |     |                            |
| 🖆 🖪 🔝 🖬 DE                     |          |     |     |   |            |     |                         |     |     |   |     |     |                            |
|                                |          | _   |     |   |            |     |                         |     |     |   |     |     |                            |

This displays the NiFi Settings window. Select the Reporting Tasks tab and click the + button in the upper-right corner to create a new Reporting Task.

| GENERAL | REPORTING TASK CONTROLLER SER    | VICES REPORTING TASKS     | REGISTRY CLIENTS    | Click to add a Re            | eporting Tas | k       |
|---------|----------------------------------|---------------------------|---------------------|------------------------------|--------------|---------|
|         | Name                             | Туре                      | Bundle 🚽            |                              | Run Status   |         |
| 0 🖉     | SiteToSiteProvenanceReportingTas | k SiteToSiteProvenanceRep | porting org.apache. | nifi - nifi-site-to-site-rep | Stopped      | <>> ± ≡ |
|         |                                  |                           |                     |                              |              |         |
|         |                                  |                           |                     |                              |              |         |
|         |                                  |                           |                     |                              |              |         |
|         |                                  |                           |                     |                              |              |         |
|         |                                  |                           |                     |                              |              |         |
|         |                                  |                           |                     |                              |              |         |

The Add Reporting Task window opens. This window is similar to the Add Processor window. It provides a list of the available Reporting Tasks on the right and a tag cloud, showing the most common category tags used for Reporting Tasks, on the left. The DFM may click any tag in the tag cloud in order to narrow down the list of Reporting Tasks to those that fit the categories desired. The DFM may also use the Filter field at the top-right of the window to search for the desired Reporting Task or use the Source drop-down at the top-left to filter the list by the group who created them. Upon selecting a Reporting Task from the list, the DFM can see a description of the task below. Select the desired reporting task and click Add, or simply double-click the name of the service to add it.

| Source                           |     | Displaying 7 of 10                          |                                | Task                                                                                     |
|----------------------------------|-----|---------------------------------------------|--------------------------------|------------------------------------------------------------------------------------------|
| all groups                       | ~   | Туре 🔺                                      | Version                        | Tags                                                                                     |
|                                  |     | AmbariReportingTask                         | 1.2.0                          | ambari, metrics, reporting                                                               |
| ambari execute                   |     | ControllerStatusReportingTask               | 1.2.0                          | stats, log                                                                               |
| garbage collection gc gr         |     | DataDogReportingTask                        | 1.2.0                          | datadog, metrics, reporting                                                              |
| heap js jvm jython lo            | -   | ScriptedReportingTask                       | 1.2.0                          | luaj, python, groovy, jython, js, lua, execute, rep.                                     |
| luaj memory metri                |     | SiteToSiteBulletinReportingTask             | 1.2.0                          | site, restricted, bulletin, site to site                                                 |
| monitor monitoring pyth          | ion | SiteToSiteProvenanceReportingTask           | 1.2.0                          | lineage, site, provenance, restricted, tracking,                                         |
| reporting<br>restricted script S | ••  | SiteToSiteStatusReportingTask               | 1.2.0                          | site, metrics, history, status, site to site                                             |
| storage Warning                  | ats |                                             |                                |                                                                                          |
| storage Warning                  |     |                                             |                                |                                                                                          |
| storage Warning                  |     | SiteToSiteStatusReportingTask 1.2           | 2.0 org.ap                     | ache.nifi - nifi-site-to-site-reporting-nar                                              |
| storage Warning                  |     | Publishes Status events using the Site To S | Site protocol.<br>both regexes | The component type and name filter regexes will be reported. However, all process groups |

Once a Reporting Task has been added, the DFM may configure it by clicking the Edit button in the far-right column. Other buttons in this column include Start, Remove, State and Access Policies.

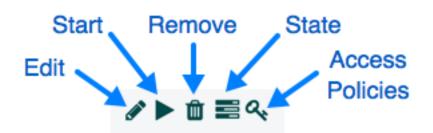

You can obtain information about Reporting Tasks by clicking the View Details, Usage, and Alerts buttons in the left-hand column.

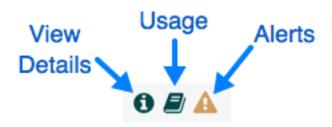

When the DFM clicks the Edit button, a Configure Reporting Task window opens. It has three tabs: Settings, Properties, and Comments. This window is similar to the Configure Processor window. The Settings tab provides a place for the DFM to give the Reporting Task a unique name (if desired). It also lists the UUID, Type, and Bundle information for the task and provides settings for the task's Scheduling Strategy and Run Schedule (similar to the same settings in a processor). The DFM may hover the mouse over the question mark icons to see more information about each setting.

| Configure Reporting Task                                |          |                     |                          |                      |
|---------------------------------------------------------|----------|---------------------|--------------------------|----------------------|
| SETTINGS PROPERTIES                                     | COMMENTS |                     |                          |                      |
| Name                                                    | Enabled  | Scheduling Strategy | 5                        |                      |
| SiteToSiteStatusReportingTask                           |          |                     | The strategy used to sch | edule this reporting |
| Id<br>1d1f5ecd-015c-1000-bff7-40b54c50db99              |          | Run Schedule 💡      |                          |                      |
|                                                         |          | 5 mins              |                          |                      |
| Type<br>SiteToSiteStatusReportingTask 1.2.0             |          |                     |                          |                      |
| Bundle<br>org.apache.nifi - nifi-site-to-site-reporting | -nar     |                     |                          |                      |
|                                                         |          |                     |                          |                      |
|                                                         |          |                     |                          |                      |
|                                                         |          |                     |                          |                      |
|                                                         |          |                     |                          |                      |
|                                                         |          |                     |                          |                      |
|                                                         |          |                     |                          |                      |
|                                                         |          |                     |                          |                      |
|                                                         |          |                     |                          |                      |
|                                                         |          |                     | CANCEL                   | APPLY                |

The Properties tab lists the various properties that may be configured for the task. The DFM may hover the mouse over the question mark icons to see more information about each property.

).

| Configure Reporting Task                                                                            |      |                                            |        |       |
|----------------------------------------------------------------------------------------------------|------|--------------------------------------------|--------|-------|
| SETTINGS PROPERTIES                                                                                 | COM  | IMENTS                                     |        |       |
| Required field                                                                                      |      |                                            |        | +     |
| Property                                                                                            |      | Value                                      |        |       |
| Destination URL                                                                                     | 0    | No value set                               |        |       |
| Input Port Name                                                                                     | 0    | No value set                               |        |       |
| SSL Context Service                                                                                 | 0    | No value set                               |        |       |
| Instance URL                                                                                        | 0    | http://\${hostname(true)}:8080/nifi        |        |       |
| Compress Events                                                                                     | 0    | true                                       |        |       |
| Communications Timeout                                                                              | 0    | 30 secs                                    |        |       |
| Batch Size                                                                                          | 0    | 1000                                       |        |       |
| Platform                                                                                            | 0    | nifi                                       |        |       |
| Component Type Filter Regex                                                                         | 0    | (Processor ProcessGroup RemoteProcessGrou. |        |       |
| Component Name Filter Regex                                                                         | 9    | *                                          |        |       |
| A regex specifying which component na<br>matching this regex will be included.<br>Default value: .* | ames | s to report. Any component name            |        |       |
| Supports expression language: true                                                                  |      |                                            |        |       |
|                                                                                                    |      |                                            | CANCEL | APPLY |

The Comments tab is just an open-text field, where the DFM may include comments about the task. After configuring the Reporting Task, click the Apply button to apply the configuration and close the window, or click the Cancel button to cancel the changes and close the window.

When you want to run the Reporting Task, click the Start button

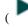

## **Connecting Components**

Once processors and other components have been added to the canvas and configured, the next step is to connect them to one another so that NiFi knows what to do with each FlowFile after it has been processed. This is accomplished by creating a Connection between each component. When the user hovers the mouse over the center of a component, a new Connection icon (

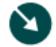

) appears:

|            | GenerateFlowFile<br>GenerateFlowFile 1.2.0<br>org.apache.nifi - nifi-standard-nar | 3 |       |
|------------|-----------------------------------------------------------------------------------|---|-------|
| In         | 0 (0 bytes)                                                                       |   | 5 min |
| Read/Write | 0 bytes / 0 byte                                                                  |   | 5 min |
| Out        | 0 (0 bytes)                                                                       |   | 5 min |
| Tasks/Time | 0 / 00:00:00.000                                                                  |   | 5 min |

The user drags the Connection bubble from one component to another until the second component is highlighted. When the user releases the mouse, a 'Create Connection' dialog appears. This dialog consists of two tabs: 'Details' and 'Settings'. They are discussed in detail below. Note that it is possible to draw a connection so that it loops back on the same processor. This can be useful if the DFM wants the processor to try to re-process FlowFiles if they go down a failure Relationship. To create this type of looping connection, simply drag the connection bubble away and then back to the same processor until it is highlighted. Then release the mouse and the same 'Create Connection' dialog appears.

### **Details Tab**

The Details tab of the 'Create Connection' dialog provides information about the source and destination components, including the component name, the component type, and the Process Group in which the component lives:

| Create Conn                                                                | ection   |                                                              |        |     |
|----------------------------------------------------------------------------|----------|--------------------------------------------------------------|--------|-----|
| DETAILS                                                                    | SETTINGS |                                                              |        |     |
| <br>From Processor<br>GenerateFlowFile<br>GenerateFlowFile<br>Within Group |          | To Processor<br>LogAttribute<br>LogAttribute<br>Within Group |        |     |
| NiFi Flow<br>For Relationships<br>Success                                  |          | NiFi Flow                                                    |        |     |
|                                                                            |          |                                                              |        |     |
|                                                                            |          |                                                              |        |     |
|                                                                            |          |                                                              |        |     |
|                                                                            |          |                                                              | CANCEL | ADD |

Additionally, this tab provides the ability to choose which Relationships should be included in this Connection. At least one Relationship must be selected. If only one Relationship is available, it is automatically selected.

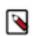

**Note:** If multiple Connections are added with the same Relationship, any FlowFile that is routed to that Relationship will automatically be 'cloned', and a copy will be sent to each of those Connections.

## **Settings**

The Settings tab provides the ability to configure the Connection's Name, FlowFile Expiration, Back Pressure Thresholds, Load Balance Strategy and Prioritization:

| Configure Connection                                          |                                                              |       |
|---------------------------------------------------------------|--------------------------------------------------------------|-------|
| DETAILS SETTINGS<br>Name                                      | Available Prioritizers 🛛                                     |       |
| Id<br>208bf461-0166-1000-ffff-ffffefb88d70                    | FirstInFirstOutPrioritizer<br>NewestFlowFileFirstPrioritizer |       |
| FlowFile Expiration 🕑<br>0 sec                                | OldestFlowFileFirstPrioritizer PriorityAttributePrioritizer  |       |
| Back Pressure<br>Object Threshold  Size Threshold  10000 1 GB | Selected Prioritizers 🛛                                      |       |
| Load Balance Strategy 🕢                                       |                                                              |       |
| Do not load balance                                           |                                                              |       |
|                                                               |                                                              |       |
|                                                               | CANCEL                                                       | APPLY |

The Connection name is optional. If not specified, the name shown for the Connection will be names of the Relationships that are active for the Connection.

#### FlowFile Expiration

FlowFile expiration is a concept by which data that cannot be processed in a timely fashion can be automatically removed from the flow. This is useful, for example, when the volume of data is expected to exceed the volume that can be sent to a remote site. In this case, the expiration can be used in conjunction with Prioritizers to ensure that the highest priority data is processed first and then anything that cannot be processed within a certain time period (one hour, for example) can be dropped. The expiration period is based on the time that the data entered the NiFi instance. In other words, if the file expiration on a given connection is set to '1 hour', and a file that has been in the NiFi instance for one hour reaches that connection, it will expire. The default value of 0 sec indicates that the data will never expire. When a file expiration other than '0 sec' is set, a small clock icon appears on the connection label, so the DFM can see it at-a-glance when looking at a flow on the canvas.

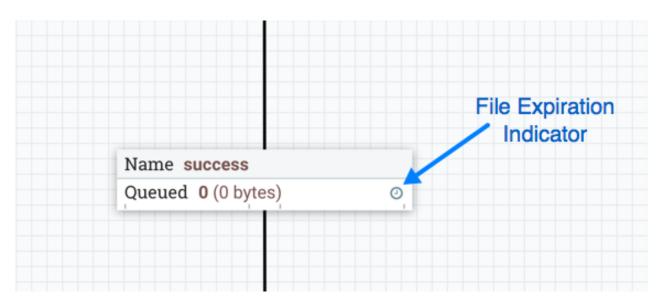

#### **Back Pressure**

NiFi provides two configuration elements for Back Pressure. These thresholds indicate how much data should be allowed to exist in the queue before the component that is the source of the Connection is no longer scheduled to run. This allows the system to avoid being overrun with data. The first option provided is the "Back pressure object threshold." This is the number of FlowFiles that can be in the queue before back pressure is applied. The second configuration option is the "Back pressure data size threshold." This specifies the maximum amount of data (in size) that should be queued up before applying back pressure. This value is configured by entering a number followed by a data size (B for bytes, KB for kilobytes, MB for megabytes, GB for gigabytes, or TB for terabytes).

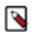

**Note:** By default each new connection added will have a default Back Pressure Object Threshold of 10,000 objects and Back Pressure Data Size Threshold of 1 GB. These defaults can be changed by modifying the appropriate properties in the nifi.properties file.

When back pressure is enabled, small progress bars appear on the connection label, so the DFM can see it at-a-glance when looking at a flow on the canvas. The progress bars change color based on the queue percentage: Green (0-60%), Yellow (61-85%) and Red (86-100%).

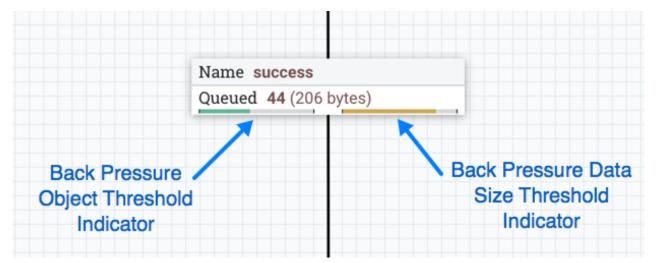

Hovering your mouse over a bar displays the exact percentage.

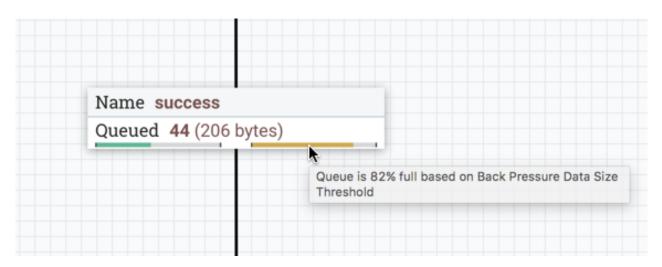

When the queue is completely full, the Connection is highlighted in red.

| Name 🧯 | success             |     |  |
|--------|---------------------|-----|--|
| Queued | <b>49</b> (256 byte | es) |  |

#### Load Balancing

Load Balancing Strategy

To distribute the data in a flow across the nodes in the cluster, NiFi offers the following load balance strategies:

- Do not load balance: Do not load balance FlowFiles between nodes in the cluster. This is the default.
- Partition by attribute: Determines which node to send a given FlowFile to based on the value of a user-specified FlowFile Attribute. All FlowFiles that have the same value for the Attribute will be sent to the same node in the cluster. If the destination node is disconnected from the cluster or if unable to communicate, the data does not fail over to another node. The data will queue, waiting for the node to be available again. Additionally, if a node joins or leaves the cluster necessitating a rebalance of the data, consistent hashing is applied to avoid having to redistribute all of the data.
- Round robin: FlowFiles will be distributed to nodes in the cluster in a round-robin fashion. If a node is disconnected from the cluster or if unable to communicate with a node, the data that is queued for that node will be automatically redistributed to another node(s).
- Single node: All FlowFiles will be sent to a single node in the cluster. Which node they are sent to is not configurable. If the node is disconnected from the cluster or if unable to communicate with the node, the data that is queued for that node will remain queued until the node is available again.

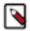

**Note:** In addition to the UI settings, there are Cluster Node Properties related to load balancing that must also be configured in nifi.properties.

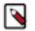

**Note:** NiFi persists the nodes that are in a cluster across restarts. This prevents the redistribution of data until all of the nodes have connected. If the cluster is shutdown and a node is not intended to be brought back up, the user is responsible for removing the node from the cluster via the "Cluster" dialog in the UI (see Managing Nodes for more information).

Load Balance Compression

After selecting the load balance strategy, the user can configure whether or not data should be compressed when being transferred between nodes in the cluster.

| Configure Connectio                 | n                |   |                              |        |       |
|-------------------------------------|------------------|---|------------------------------|--------|-------|
| DETAILS SETTIN                      | IGS              |   |                              |        |       |
| Name                                |                  |   | Available Prioritizers 📀     |        |       |
|                                     |                  |   | FirstInFirstOutPrioritizer   |        |       |
| Id<br>208bf461-0166-1000-ffff-ffffe | fb88d70          |   | NewestFlowFileFirstPrioriti  | zer    |       |
| FlowFile Expiration 🛛               |                  |   | OldestFlowFileFirstPrioritiz | er     |       |
| 0 sec                               |                  |   | PriorityAttributePrioritizer |        |       |
| Back Pressure<br>Object Threshold 🔞 | Size Threshold 🔞 |   | Selected Prioritizers 📀      |        |       |
| 10000                               | 1 GB             |   |                              |        |       |
| Load Balance Strategy 🔞             | Attribute Name 🛛 |   |                              |        |       |
| Partition by attribute 🔹 🗙          | myAttribute      |   |                              |        |       |
| Load Balance Compression 💡          |                  |   |                              |        |       |
| Do not compress                     |                  | ~ |                              |        |       |
| Do not compress                     |                  | 0 |                              |        |       |
| Compress attributes only            |                  | 0 |                              |        |       |
| Compress attributes and con         | ntent            | 0 |                              |        |       |
|                                     |                  |   |                              | CANCEL | APPLY |

The following compression options are available:

- Do not compress: FlowFiles will not be compressed. This is the default.
- Compress attributes only: FlowFile attributes will be compressed, but FlowFile contents will not.
- Compress attributes and content: FlowFile attributes and contents will be compressed.

#### Load Balance Indicator

When a load balance strategy has been implemented for a connection, a load balance indicator

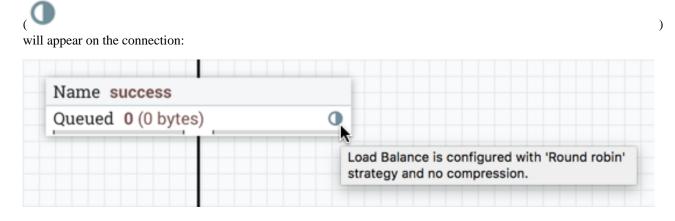

Hovering over the icon will display the connection's load balance strategy and compression configuration. The icon in this state also indicates that all data in the connection has been distributed across the cluster.

| Name success      |   |
|-------------------|---|
| Queued 42 (42 MB) | 0 |

When data is actively being transferred between the nodes in the cluster, the load balance indicator will change orientation and color:

| Name success      |                                                                                                    |
|-------------------|----------------------------------------------------------------------------------------------------|
| Queued 58 (58 MB) |                                                                                                    |
|                   | Load Balance is configured with 'Round robin'<br>strategy and no compression. Actively<br>balancing |

Cluster Connection Summary

To see where data has been distributed among the cluster nodes, select Summary from the Global Menu. Then select the "Connections" tab and the "View Connection Details" icon for a source:

| PROCESSORS      | INPUT PORTS    | OUTPUT PORTS | REMOTE PROCESS GROUPS | CONNECTIONS  | PROCESS GROUPS     |                  |                 |
|-----------------|----------------|--------------|-----------------------|--------------|--------------------|------------------|-----------------|
| splaying 1 of 1 |                |              |                       |              |                    |                  |                 |
| Filter          | by sou         | irce         | ~                     |              |                    | View: Sing       | le node Cluster |
| Source N        | lame 🔺 Name    | Destination  | Name In / Size 5 min  | Queue / Size | Queue / Size Thres | Out / Size 5 min |                 |
| Genera          | teFlow success | LogAttribu   | te 0 (0 bytes)        | 250 (250 MB) | 1% / 12%           | 0 (0 bytes)      |                 |
|                 |                |              |                       |              |                    |                  | View Connection |
|                 |                |              |                       |              |                    |                  |                 |

This will open the Cluster Connection Summary dialog, which shows the data on each node in the cluster:

|                          |      |                                                |                  | <b>-0</b> 0n <b>-</b> |                        |                  | × 12         |
|--------------------------|------|------------------------------------------------|------------------|-----------------------|------------------------|------------------|--------------|
| NiFi                     | Sum  | Cluster Conne                                  | ction Summary    |                       |                        |                  |              |
| PRO<br>Display<br>Filter |      | Success<br>Connection<br>208bf461-0166-1000-ft | fff-ffffefb88d70 |                       |                        |                  | node Cluster |
|                          | Soui | Node 🔺                                         | In / Size 5 min  | Queue / Size          | Queue / Size Threshold | Out / Size 5 min |              |
| 0                        | Ge   | localhost:9443                                 | 0 (0 bytes)      | 124 (124 MB)          | 1% / 12%               | 0 (0 bytes)      | → 🖿 😵        |
|                          |      | localhost:9444                                 | 0 (0 bytes)      | 126 (126 MB)          | 1% / 12%               | 0 (0 bytes)      |              |
|                          |      |                                                |                  |                       |                        |                  |              |
|                          |      |                                                |                  |                       |                        |                  |              |

#### Prioritization

The right-hand side of the tab provides the ability to prioritize the data in the queue so that higher priority data is processed first. Prioritizers can be dragged from the top ('Available prioritizers') to the bottom ('Selected prioritizers'). Multiple prioritizers can be selected. The prioritizer that is at the top of the 'Selected prioritizers' list is the highest priority. If two FlowFiles have the same value according to this prioritizer, the second prioritizer will determine which FlowFile to process first, and so on. If a prioritizer is no longer desired, it can then be dragged from the 'Selected prioritizers' list to the 'Available prioritizers' list.

The following prioritizers are available:

- FirstInFirstOutPrioritizer: Given two FlowFiles, the one that reached the connection first will be processed first.
- NewestFlowFileFirstPrioritizer: Given two FlowFiles, the one that is newest in the dataflow will be processed first.
- OldestFlowFileFirstPrioritizer: Given two FlowFiles, the one that is oldest in the dataflow will be processed first. 'This is the default scheme that is used if no prioritizers are selected'.
- PriorityAttributePrioritizer: Given two FlowFiles, an attribute called "priority" will be extracted. The one that has the lowest priority value will be processed first.
  - Note that an UpdateAttribute processor should be used to add the "priority" attribute to the FlowFiles before they reach a connection that has this prioritizer set.
  - If only one has that attribute it will go first.
  - Values for the "priority" attribute can be alphanumeric, where "a" will come before "z" and "1" before "9"
  - If "priority" attribute cannot be parsed as a long, unicode string ordering will be used. For example: "99" and "100" will be ordered so the flowfile with "99" comes first, but "A-99" and "A-100" will sort so the flowfile with "A-100" comes first.

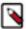

**Note:** With a Load Balance Strategy configured, the connection has a queue per node in addition to the local queue. The prioritizer will sort the data in each queue independently.

## **Changing Configuration and Context Menu Options**

After a connection has been drawn between two components, the connection's configuration may be changed, and the connection may be moved to a new destination; however, the processors on either side of the connection must be stopped before a configuration or destination change may be made.

| GenerateFlow<br>org.apache.nifi - | VFile 1.2.0<br>nifi-standard-nar                      |                |
|-----------------------------------|-------------------------------------------------------|----------------|
| In 0 (0 bytes)                    | 5 min                                                 |                |
| Read/Write 0 bytes / 0            | bytes 5 min                                           |                |
| Out 0 (0 bytes)                   | 5 min                                                 |                |
| Tasks/Time 0 / 00:00:00           | 0.000 5 min                                           |                |
| Connection                        | LogAttribute                                          |                |
|                                   | LogAttribute 1.2.0                                    |                |
|                                   | org.apache.nifi - nifi-standard-nar                   |                |
|                                   | org.apache.nifi - nifi-standard-nar<br>In 0 (0 bytes) | 5 min          |
|                                   | org.apache.nifi - nifi-standard-nar                   | 5 min<br>5 min |
|                                   | org.apache.nifi - nifi-standard-nar<br>In 0 (0 bytes) | 0.11111        |

To change a connection's configuration or interact with the connection in other ways, right-click on the connection to open the connection context menu.

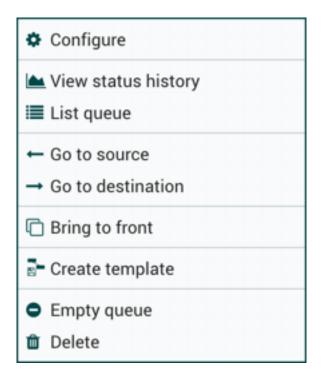

The following options are available:

- Configure: This option allows the user to change the configuration of the connection.
- View status history: This option opens a graphical representation of the connection's statistical information over time.
- List queue: This option lists the queue of FlowFiles that may be waiting to be processed.
- Go to source: This option can be useful if there is a long distance between the connection's source and destination components on the canvas. By clicking this option, the view of the canvas will jump to the source of the connection.
- Go to destination: Similar to the "Go to source" option, this option changes the view to the destination component on the canvas and can be useful if there is a long distance between two connected components.
- Bring to front: This option brings the connection to the front of the canvas if something else (such as another connection) is overlapping it.
- Empty queue: This option allows the DFM to clear the queue of FlowFiles that may be waiting to be processed. This option can be especially useful during testing, when the DFM is not concerned about deleting data from the queue. When this option is selected, users must confirm that they want to delete the data in the queue.
- Delete: This option allows the DFM to delete a connection between two components. Note that the components on both sides of the connection must be stopped and the connection must be empty before it can be deleted.

### **Bending Connections**

To add a bend point (or elbow) to an existing connection, simply double-click on the connection in the spot where you want the bend point to be. Then, you can use the mouse to grab the bend point and drag it so that the connection is bent in the desired way. You can add as many bend points as you want. You can also use the mouse to drag and move the label on the connection to any existing bend point. To remove a bend point, simply double-click it again.

| GenerateFlowFile<br>GenerateFlowFile 1.2.0<br>org.apache.nifi - nifi-standard-r |              | uble-click to add/remove<br>bend points                                   |                |
|---------------------------------------------------------------------------------|--------------|---------------------------------------------------------------------------|----------------|
| In 0 (0 bytes)                                                                  | 5 min        | ·····                                                                     |                |
| Read/Write 0 bytes / 0 bytes                                                    | 5 min        |                                                                           |                |
| Out 0 (0 bytes)                                                                 | 5 min        |                                                                           |                |
| Tasks/Time 0 / 00:00:00.000                                                     | 5 min        |                                                                           |                |
| Drag label to a                                                                 | v bend point |                                                                           |                |
| Drag label to a                                                                 |              | LogAttribute<br>LogAttribute 1.2.0<br>org.apache.nifi - nifi-standard-nar |                |
| Drag label to a                                                                 | Name success | LogAttribute 1.2.0                                                        | 5 min          |
| Drag label to a                                                                 |              | LogAttribute 1.2.0<br>org.apache.nifi - nifi-standard-nar                 | 5 min<br>5 min |
| Drag label to a                                                                 | Name success | In 0 (0 bytes)                                                            |                |

# **Processor Validation**

Before trying to start a Processor, it's important to make sure that the Processor's configuration is valid. A status indicator is shown in the top-left of the Processor. If the Processor is invalid, the indicator will show a yellow Warning indicator with an exclamation mark indicating that there is a problem:

|            | GenerateFlowFile<br>GenerateFlowFile 1.2.0<br>rg.apache.nifi - nifi-standard-nar |       |
|------------|----------------------------------------------------------------------------------|-------|
| In         | 0 (0 bytes)                                                                      | 5 min |
| Read/Write | 0 bytes / 0 bytes                                                                | 5 min |
| Out        | 0 (0 bytes)                                                                      | 5 min |
| Tasks/Time | 0 / 00:00:00.000                                                                 | 5 min |

In this case, hovering over the indicator icon with the mouse will provide a tooltip showing all of the validation errors for the Processor. Once all of the validation errors have been addressed, the status indicator will change to a Stop icon, indicating that the Processor is valid and ready to be started but currently is not running:

|            | GenerateFlowFile<br>GenerateFlowFile 1.2.0<br>rg.apache.nifi - nifi-standard-nar |       |
|------------|----------------------------------------------------------------------------------|-------|
| In         | 0 (0 bytes)                                                                      | 5 min |
| Read/Write | 0 bytes / 0 bytes                                                                | 5 min |
| Out        | 0 (0 bytes)                                                                      | 5 min |
| Tasks/Time | 0 / 00:00:00.000                                                                 | 5 min |

## Site-to-Site

When sending data from one instance of NiFi to another, there are many different protocols that can be used. The preferred protocol, though, is the NiFi Site-to-Site Protocol. Site-to-Site makes it easy to securely and efficiently

transfer data to/from nodes in one NiFi instance or data producing application to nodes in another NiFi instance or other consuming application.

Using Site-to-Site provides the following benefits:

- Easy to configure
  - After entering the URL of the remote NiFi instance, the available ports (endpoints) are automatically discovered and provided in a drop-down list
- Secure
  - Site-to-Site optionally makes use of Certificates in order to encrypt data and provide authentication and authorization. Each port can be configured to allow only specific users, and only those users will be able to see that the port even exists.
- Scalable
  - As nodes in the remote cluster change, those changes are automatically detected and data is scaled out across all nodes in the cluster.
- Efficient
  - Site-to-Site allows batches of FlowFiles to be sent at once in order to avoid the overhead of establishing connections and making multiple round-trip requests between peers.
- Reliable
  - Checksums are automatically produced by both the sender and receiver and compared after the data has been transmitted, in order to ensure that no corruption has occurred. If the checksums don't match, the transaction will simply be canceled and tried again.
- Automatically load balanced
  - As nodes come online or drop out of the remote cluster, or a node's load becomes heavier or lighter, the amount of data that is directed to that node will automatically be adjusted.
- FlowFiles maintain attributes
  - When a FlowFile is transferred over this protocol, all of the FlowFile's attributes are automatically transferred with it. This can be very advantageous in many situations, as all of the context and enrichment that has been determined by one instance of NiFi travels with the data, making for easy routing of the data and allowing users to easily inspect the data.
- Adaptable
  - As new technologies and ideas emerge, the protocol for handling Site-to-Site communications are able to change with them. When a connection is made to a remote NiFi instance, a handshake is performed in order to negotiate which protocol and which version of the protocol will be used. This allows new capabilities to be added while still maintaining backward compatibility with all older instances. Additionally, if a vulnerability or deficiency is ever discovered in a protocol, it allows a newer version of NiFi to forbid communication over the compromised versions of the protocol.

Site-to-Site is a protocol transferring data between two NiFi instances. Both end can be a standalone NiFi or a NiFi cluster. In this section, the NiFi instance initiates the communications is called Site-to-Site client NiFi instance and the other end as Site-to-Site server NiFi instance to clarify what configuration needed on each NiFi instances.

A NiFi instance can be both client and server for Site-to-Site protocol, however, it can only be a client or server within a specific Site-to-Site communication. For example, if there are three NiFi instances A, B and C. A pushes data to B, and B pulls data from C. A - push # B # pull - C. Then B is not only a server in the communication between A and B, but also a client in B and C.

It is important to understand which NiFi instance will be the client or server in order to design your data flow, and configure each instance accordingly. Here is a summary of what components run on which side based on data flow direction:

- Push: a client sends data to a Remote Process Group, the server receives it with an Input Port
- Pull: a client receives data from a Remote Process Group, the server sends data through an Output Port

## **Configure Site-to-Site client NiFi instance**

Remote Process Group: In order to communicate with a remote NiFi instance via Site-to-Site, simply drag a remote process group onto the canvas and enter the URL of the remote NiFi instance. The URL is the same URL you would use to go to that instance's User Interface. At that point, you can drag a connection to or from the Remote Process Group in the same way you would drag a connection to or from a Processor or a local Process Group. When you drag the connection, you will have a chance to choose which Port to connect to. Note that it may take up to one minute for the Remote Process Group to determine which ports are available.

If the connection is dragged starting from the Remote Process Group, the ports shown will be the Output Ports of the remote group, as this indicates that you will be pulling data from the remote instance. If the connection instead ends on the Remote Process Group, the ports shown will be the Input Ports of the remote group, as this implies that you will be pushing data to the remote instance.

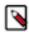

**Note:** If the remote instance is configured to use secure data transmission, you will see only ports that you are authorized to communicate with. For information on configuring NiFi to run securely, see the System Administrator's Guide.

Transport Protocol: On a Remote Process Group creation or configuration dialog, you can choose Transport Protocol to use for Site-to-Site communication as shown in the following image:

| Configure Remote Process Group             |   |                           |        |       |
|--------------------------------------------|---|---------------------------|--------|-------|
| Name<br>http://localhost:8080/nifi/        |   |                           |        |       |
| Id<br>a43a9b4e-015a-1000-6997-39a4e265a8b8 |   |                           |        |       |
| URLs<br>http://localhost:8080/nifi/        |   |                           |        |       |
| Transport Protocol 📀                       |   | Local Network Interface 💡 |        |       |
| RAW                                        | ~ |                           |        |       |
| HTTP Proxy Server Hostname 🛛               |   | HTTP Proxy Server Port 🔞  |        |       |
|                                            |   |                           |        |       |
| HTTP Proxy User 😧                          |   | HTTP Proxy Password 🛛     |        |       |
|                                            |   |                           |        |       |
| Communications Timeout 🔞                   |   | Yield Duration 🔞          |        |       |
| 30 sec                                     |   | 10 sec                    |        |       |
|                                            |   |                           |        |       |
|                                            |   |                           |        |       |
|                                            |   |                           | CANCEL | APPLY |

By default, it is set to RAW which uses raw socket communication using a dedicated port. HTTP transport protocol is especially useful if the remote NiFi instance is in a restricted network that only allow access through HTTP(S) protocol or only accessible from a specific HTTP Proxy server. For accessing through a HTTP Proxy Server, BASIC and DIGEST authentication are supported.

Local Network Interface: In some cases, it may be desirable to prefer one network interface over another. For example, if a wired interface and a wireless interface both exist, the wired interface may be preferred. This can be

configured by specifying the name of the network interface to use in this box. If the value entered is not valid, the Remote Process Group will not be valid and will not communicate with other NiFi instances until this is resolved.

## **Configure Site-to-Site server NiFi instance**

Retrieve Site-to-Site Details: If your NiFi is running securely, in order for another NiFi instance to retrieve information from your instance, it needs to be added to the Global Access "retrieve site-to-site details" policy. This will allow the other instance to query your instance for details such as name, description, available peers (nodes when clustered), statistics, OS port information and available Input and Output ports. Utilizing Input and Output ports in a secured instance requires additional policy configuration as described below.

Input Port: In order to allow another NiFi instance to push data to your local instance, you can simply drag an input port onto the Root Process Group of your canvas. After entering a name for the port, it will be added to your flow. You can now right-click on the Input Port and choose Configure in order to adjust the name and the number of concurrent tasks that are used for the port.

If Site-to-Site is configured to run securely, you will need to manage the port's "receive data via site-to-site" component access policy. Only those users who have been added to the policy will be able to communicate with the port.

Output Port: Similar to an Input Port, a DataFlow Manager may choose to add an output to the Root Process Group. The Output Port allows an authorized NiFi instance to remotely connect to your instance and pull data from the Output Port. Configuring the Output Port and managing the port's access policies will again allow the DFM to control how many concurrent tasks are allowed, as well as which users are authorized to pull data from the instance being configured.

In addition to other instances of NiFi, some other applications may use a Site-to-Site client in order to push data to or receive data from a NiFi instance. For example, NiFi provides an Apache Storm spout and an Apache Spark Receiver that are able to pull data from NiFi's Root Group Output Ports.

# **Example Dataflow**

This section has described the steps required to build a dataflow. Now, to put it all together. The following example dataflow consists of just two processors: GenerateFlowFile and LogAttribute. These processors are normally used for testing, but they can also be used to build a quick flow for demonstration purposes and see NiFi in action.

After you drag the GenerateFlowFile and LogAttribute processors to the canvas and connect them (using the guidelines provided above), configure them as follows:

- Generate FlowFile
  - On the Scheduling tab, set Run schedule to: 5 sec. Note that the GenerateFlowFile processor can create many FlowFiles very quickly; that's why setting the Run schedule is important so that this flow does not overwhelm the system NiFi is running on.
  - On the Properties tab, set File Size to: 10 KB
- Log Attribute
  - On the Settings tab, under Auto-terminate relationships, select the checkbox next to Success. This will terminate FlowFiles after this processor has successfully processed them.
  - Also on the Settings tab, set the Bulletin level to Info. This way, when the dataflow is running, this processor will display the bulletin icon, and the user may hover over it with the mouse to see the attributes that the processor is logging.

The dataflow should look like the following:

|            | GenerateFlowFile<br>GenerateFlowFile 1.2.0<br>org.apache.nifi - nifi-standard-nar |       |                    | <br>LogAttribute<br>LogAttribute 1.2.0<br>org.apache.nifi - nifi-standard-nar |       |
|------------|-----------------------------------------------------------------------------------|-------|--------------------|-------------------------------------------------------------------------------|-------|
| In         | 0 (0 bytes)                                                                       | 5 min | Name success       | <br>In 0 (0 bytes)                                                            | 5 min |
| Read/Write | 0 bytes / 0 bytes                                                                 | 5 min | Queued 0 (0 bytes) | <br>Read/Write 0 bytes / 0 bytes                                              | 5 min |
| Out        | 0 (0 bytes)                                                                       | 5 min |                    | Out 0 (0 bytes)                                                               | 5 min |
| Tasks/Time | 0 / 00:00:00.000                                                                  | 5 min |                    | Tasks/Time 0/00:00:00.000                                                     | 5 min |

Now see the following section on how to start and stop the dataflow. When the dataflow is running, be sure to note the statistical information that is displayed on the face of each processor.